# **Руководство пользователя**

# **модуль "Спутник ИнГео: Печать отчетов"** (версия 2.0)

# **Содержание:**

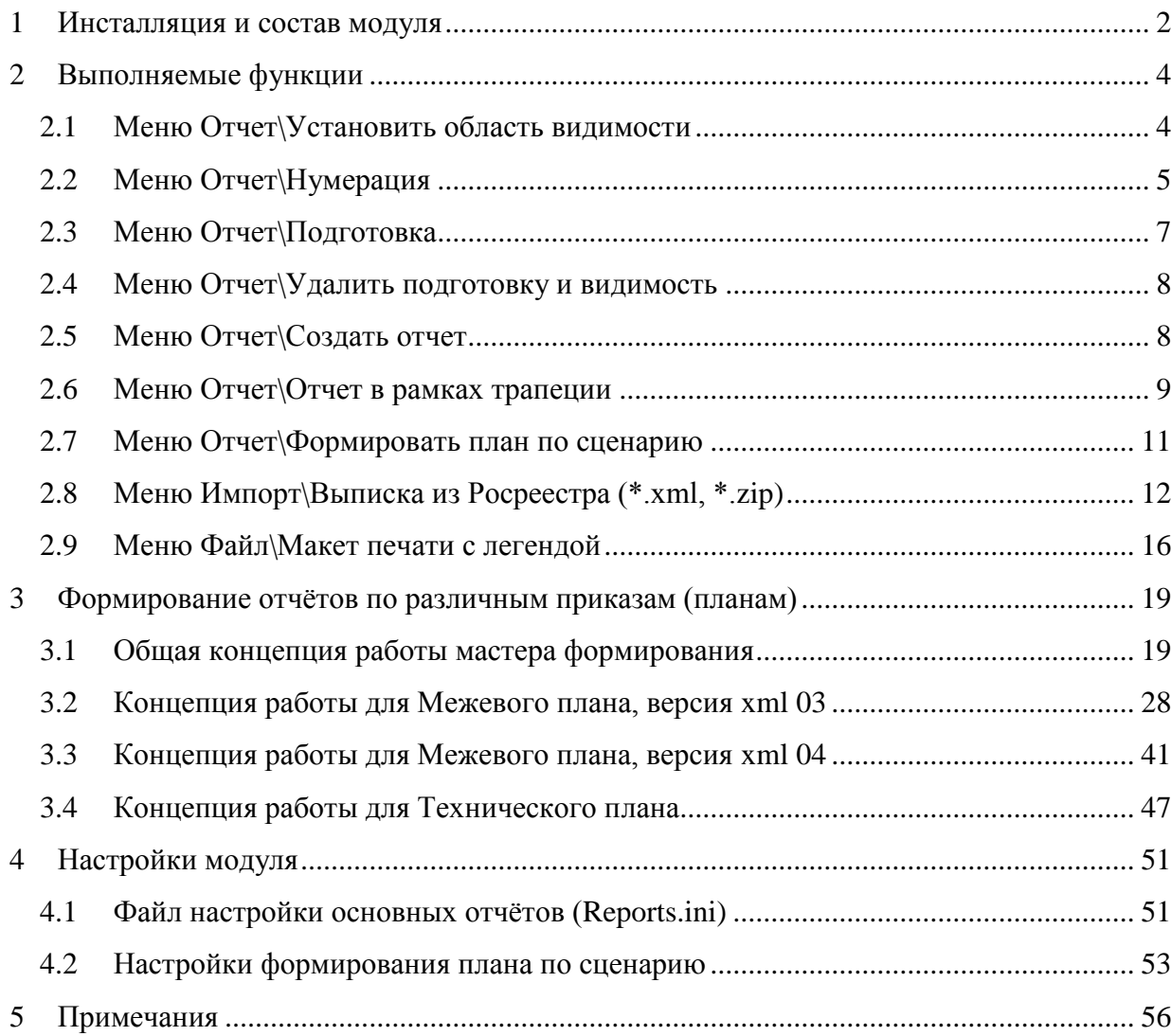

#### $\mathbf{1}$ Инсталляция и состав модуля

<span id="page-1-0"></span>Модуль инсталлируется  $\mathbf{c}$ помощью программы-инсталлятора setup ingeoReports.exe, которая регистрирует необходимые библиотеки в системе Windows. К сожалению, ИнГео не обладает функцией автоматического подключения модуля и поэтому подключение расширения «Спутник ИнГео: Печать отчетов» в ИнГео администратору вашей организации придётся сделать самостоятельно.

# Шаги установки модуля:

- 1) Перед началом установки модуля необходимо установить **Microsoft** .Net Framework 4: http://www.microsoft.com/download/en/details.aspx?id=17851. Данный компонент необходим для выполнения импорта выписок из Росреестра.
- 2) Убедитесь, что **BCC** приложения «ИнГео» закрыты. Запустите setup ingeoReports.exe, пройдите все шаги установки модуля.
- 3) Запустите «ИнГео» и откройте базу, для работы с которой будет использоваться модуль.
- 4) Если нужны примеры слоёв, с которыми работают некоторые функции модуля, импортируйте файл Слои для работы.idf (меню «Сервис\Импорт\Обменный файл ИнГео...»). Они расположены в каталоге «Структуры слоев» в каталоге установки модуля. (Если вы обновляете старую версию модуля, смотрите примечание ниже)
- 5) Подключите файл Reports.dll (находится в каталоге установки модуля): меню «Файл\Модули расширения...», в появившемся окне выберите закладку «Прикладные», нажмите кнопку «Лобавить» (см. Рисунок1).

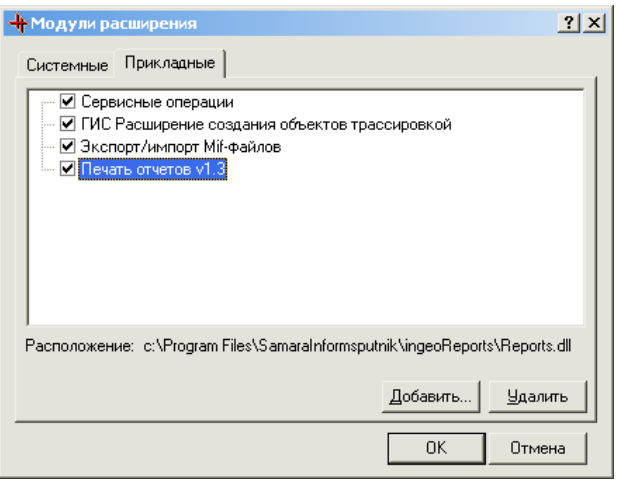

Установка молуля в ИнГео. Рисунок 1.

<span id="page-1-1"></span>6) Для корректной работы функций модуля проверьте правильность настроек (см. раздел 4). Примечание (для Межевого плана): Версии ИнГео от 4.3 до 4.5 при импорте обменного файла, к сожалению, не обновляют структуру семантических таблиц слоя. Поэтому, если вы обновляете модуль печати отчётов с версии ниже 1.6 до текущей, то при импорте новой

структуры слоёв из «Слои для работы.idf», структура таблиц межевого плана не будет обновлена.

Для устранения этой проблемы, в поставку модуля включён ИнГео-скрипт, обновляющий таблицы межевого плана из «Слои для работы.idf». Если вы настроили межевой план на свои слои, то свяжитесь с нашими специалистами, чтобы получить дополнительные инструкции по обновлению ваших слоёв. Файл скрипта устанавливается сюда: {Program files}\SamaraInformsputnik\ingeoReports\Структуры слоев\Добавление Семантики (ПечатьОтчётов 3.0).inm.

Инструкции по его использованию:

1) импортировать в базу новые справочники из файла «Слои для работы.idf».

2) импортировать данный скрипт в базу (Файл\Программные модули\база данных\Импорт)

3) запустить ОДИН раз. Дождаться сообщения  $0<sup>6</sup>$ успешном завершении.

4) удалить скрипт из базы, т.к. он больше не нужен.

# <span id="page-3-0"></span>**2 Выполняемые функции**

Модуль реализует следующие функции:

- Подготовку к печати автоматическую нумерацию поворотных точек выделенных объектов и создание «области видимости», закрывающей часть поля зрения вне объекта.
- Подготовка (разбиение на листы) и создание макетов печати графических отчётов в рамках трапеций (планшетов) выбранного масштаба.
- Полготовка и созлание макетов печати ГИС «ИнГео» в соответствии с заланным шаблоном и автоматическое заполнение его информацией о выделенном объекте (фрагмент карты, семантическая информация, таблицы координат и соседей и пр.).
- Создание отчѐтов по форме приказа 327.
- Создание отчѐтов по форме приказа 412.
- Создание макетов печати с легендой

Общий вид меню и панели инструментов представлен на рисунке [ниже.](#page-3-2)

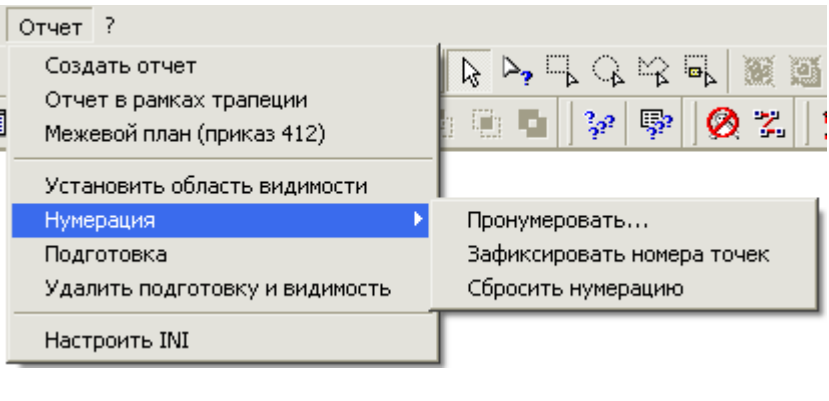

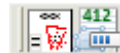

Рисунок 2. Общий вид меню и панели инструментов

### <span id="page-3-2"></span>**2.1 Меню Отчет\Установить область видимости**

<span id="page-3-1"></span>По выделенному объекту создаѐтся объект слоя «*Видимость*». Этот полигональный объект имеет сплошное белое заполнение и состоит из двух контуров: внешний контур – квадрат размером несколько больше видимой части экрана, внутренний контур совпадает с внешней границей выделенного объекта. Отличие от стандартной функции ИнГео «*Область видимости*» состоит в том, что в этом случае устанавливается не область отображения всей информации на экране, а создаѐтся именно объект ГИС, границы которого можно отредактировать. Немаловажно и то, что можно определить объекты и слои, которые отображаются поверх этой области (например, номера граничных точек, пояснительные надписи). Другими словами, за счѐт правильного выбора порядка отображаемых слоѐв (в том числе используя методы отображения «*После всех объектов*»), вы можете определить части видимой и скрытой информации.

Пункт меню Отчет\Удалить подготовку и видимость по выделенному объекту удаляет созданную область видимости.

Слой с объектами «Область видимости» определяется в файле reports.ini в секции [layer] или, в случае индивидуальной настройки для каждого пользователя, в секции [<имя пользователя>] в виде

Видимость=<Карта>@<Слой видимости>

Индивидуальная настройка необходима при массовой печати отчётов с нескольких рабочих мест, чтобы области видимости разных пользователей не перекрывали друг друга.

#### Меню Отчет\Нумерация  $2.2$

<span id="page-4-0"></span>Набор функций «Нумерация» предназначен для создания точечных объектов (номеров) в точках контура какого-либо площадного или линейного объекта, с учётом неповторяющихся номеров для каждой точки (номер точки хранится в семантике создаваемых точек и может представлять собой не только цифру, но и буквенно-цифровое сочетание: например, «н29»). Набор функций нумерации состоит из трёх операций «Пронумеровать, «Зафиксировать номера точек» и «Сбросить нумерацию», которые вызываются через соответствующие пункты меню «Отчет\Нумерация» (см. Рисунок 2).

«Пронумеровать». Данная операция выполняет создание точечных объектов с номерами в точках контура выделенных объектов. При этом начальной точкой нумерации является ближайшая к верхнему левому углу описывающего контур прямоугольника, направление обхода при нумерации – по часовой стрелке (при текущей проекции карты). Нумеруются все контура объекта, стили которых определяют геометрию объекта.

При нумерации, уже существующие точки не изменяются, лишь запоминаются (фиксируются) их номера. При создании, если задан стиль подписей, подпись размещается по возможности без наложений вне основного контура (см. Рисунок 3), для чего используется весьма сложная процедура выбора места установки номера. Расстояние между точками и подписями точек зависит от масштаба, поэтому необходимо установить в окне карты ИнГео тот масштаб, в котором в дальнейшем нужно будет выводить отчёты. По умолчанию нумерация происходит с единицы и без префикса номера.

Операция вызывается по выбору пункта «Пронумеровать...» в контекстном меню (см. Рисунок 4), вызывающимся по правой кнопке мыши, или в главном меню «Отчет\Нумерация» (см. Рисунок 2). В появившейся диалоговой форме (см. Рисунок 4) нужно задать необходимые параметры и нажать кнопку «Пронумеровать».

5

<span id="page-5-0"></span>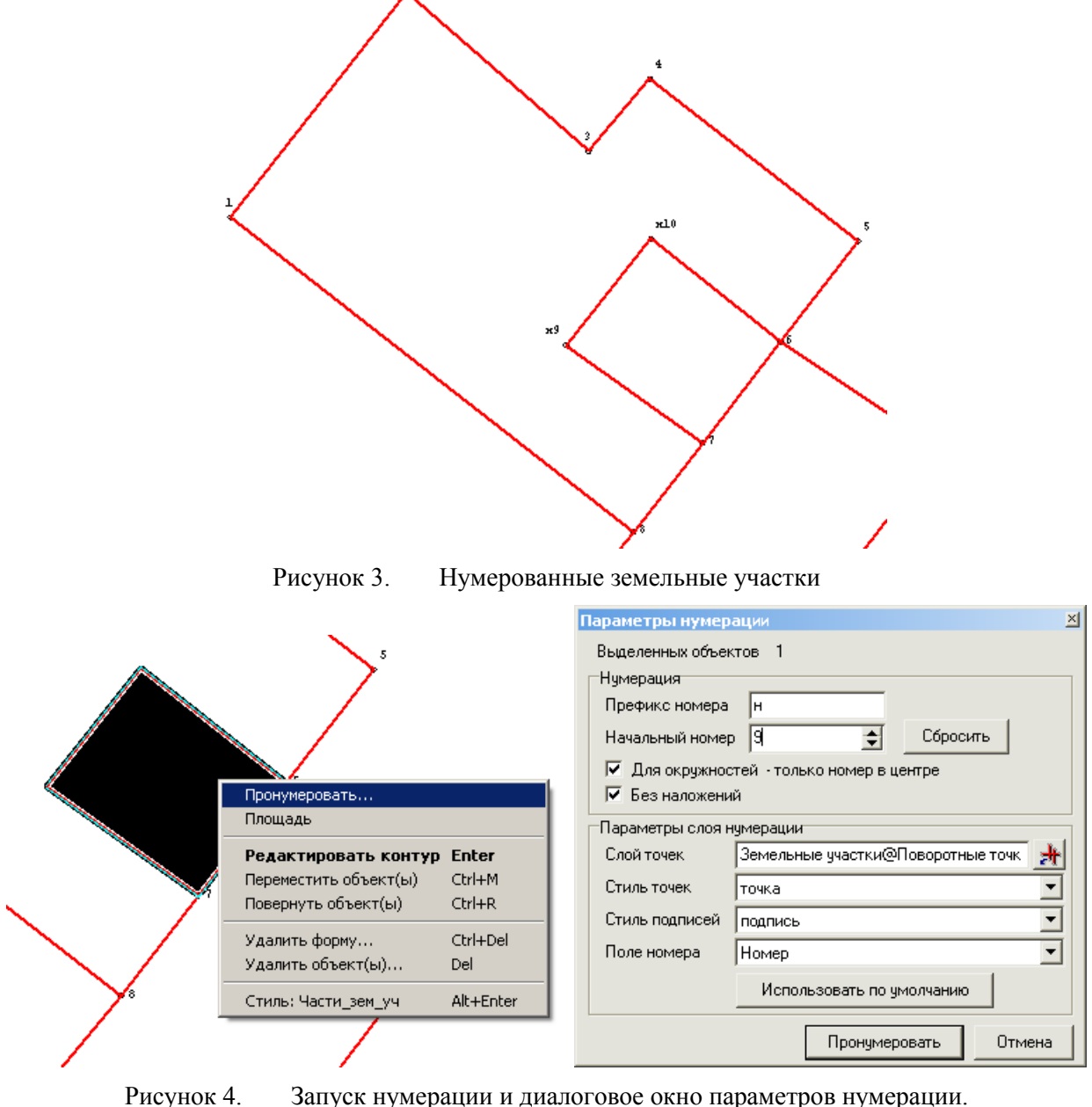

<span id="page-5-1"></span>В строке «*Префикс номера*» задаѐтся текст, который приписывается к номеру (бывает нужно для нумерации согласно требованиям к оформлению межевых дел: например, точки «н1»- «н5»). Если установлена галочка «*Без наложений*», то при невозможности подобрать подходящее положение подписи, **точка создаѐтся без подписи**.

Нижняя часть формы обеспечивает задание слоя точек, стиля для геометрии точки, стиля для подписи точки и семантического поля для хранения номера точки. Кнопка «*Использовать по умолчанию*» предназначена для установки текущих настроек слоя из файла настроек.

**«Зафиксировать номера точек»**. Иногда бывает важно обеспечить уникальную нумерацию точек внутри одного сложного объекта (к примеру, кадастрового квартала). Для создания такой нумерации программе необходимо знать, какие номера уже использовались для нумерации. Программа заносит номера в свой внутренний список использованных номеров в двух случаях: при создании точек с помощью операции «Пронумеровать» и при выполнении данной операции. Для этого выделите все существующие точки, номера которых не должны быть использованы ДЛЯ последующей нумерации  $\mathbf{M}$ выберите ПУНКТ меню «Отчет\Нумерация\Зафиксировать номера точек».

«Сбросить нумерацию». Данная операция очищает внутренний список использованных номеров. Сбросить нумерацию можно также с помощью кнопки «Сбросить» в диалоге нумерации.

Замечание 1: Слой и стили объектов-точек первоначально задаются в файле настроек, но в процессе работы они могут быть переопределены в процессе операции «Пронумеровать» (см. Рисунок 4).

### 2.3 Меню Отчет\Подготовка

<span id="page-6-0"></span>Функция «Подготовка к печати» предназначена, в основном, для печати планов земельных участков и позволяет пронумеровать граничные точки объекта и создать объект слоя «Область видимости».

В результате работы из слоя «Номера точек» в слой «Номера точек для печати» копируются точки, предварительно расставленные функцией «Пронумеровать», при этом подписи номеров наиболее рационально расставляются, чтобы избегать наложения.

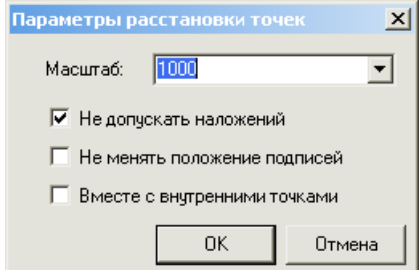

Диалог параметров подготовки Рисунок 5.

В меню можно выбрать масштаб, для которого программа попытается наиболее рационально разместить подписи (в случае отмеченного пункта «Не менять положение подписей» подписи номеров точек копируются «как есть»), а также выбрать, необходимо ли копировать только граничные точки или в том числе и внутренние.

Слой номеров точек, откуда производится копирование, задаётся в секции [layer] файла  $reports.ini (cMOTPH II. 4.1)$ 

Номера=<Карта>@<Слой номеров точек>

Слой номеров точек для печати, куда производится копирование - в секции [laver] файла reports.ini, или, в случае индивидуальной настройки для каждого пользователя, в секции [<имя пользователя>] в виде

Номера для печати=<Карта>@<Слой Номеров для печати>

После выполнения этой функции автоматически отключается видимость слоя «номеров точек» и включается слоя «номеров точек для печати», а также устанавливается область видимости (см. п. 2.1).

Эта функция особенно необходима при сплошной инвентаризации земель, когда производится «сквозная нумерация» точек внутри кадастрового квартала. Она позволяет перед печатью выделить только те точки, которые относятся к объекту – земельному участку.

# **2.4 Меню Отчет\Удалить подготовку и видимость**

<span id="page-7-0"></span>Удаляет объекты слоя «*Область видимости*» и «*Номера для печати*», относящиеся к выделенному объекту.

# **2.5 Меню Отчет\Создать отчет**

<span id="page-7-1"></span>Создание отчѐта по выбранному шаблону с возможностью выбора некоторых параметров его создания. Операция вызывается по выбору пункта в главном меню «Отчет\Создать отчет» или нажатию на кнопку **в и панели инструментов** (см. [Рисунок 2\)](#page-3-2). В появившейся диалоговой форме (см. [Рисунок 6,](#page-7-2) [Рисунок 7\)](#page-8-1) нужно задать желаемые параметры и нажать кнопку «Сформировать».

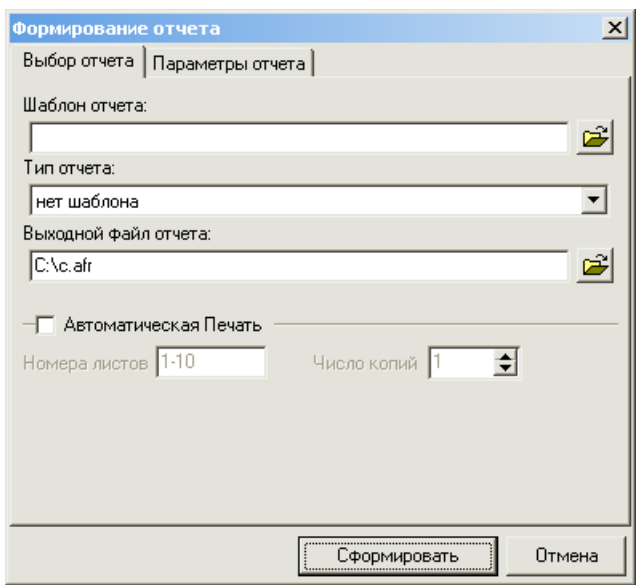

Рисунок 6. Диалог параметров создания отчёта. Закладка «Выбор отчета»

Описание параметров диалога, закладка «Выбор отчета»:

<span id="page-7-2"></span>Пункт *«Шаблон отчета»* – позволяет выбрать произвольный файл шаблона отчѐта. Это может быть как шаблон, поставляющийся с модулем, так и созданный пользователем.

Пункт «Тип отчета» – выбор предопределѐнного шаблона для печати. В поставку входят четыре предопределѐнных шаблона: «**Самара А4**», «**Самара А3**» (для формирования плана границ земельного участка), «**Приказ327\_А4\_альбомный**», «**Приказ327\_А4\_книжный**» (для формирования отчѐта по форме приказа 327). При необходимости количество предопределѐнных шаблонов может быть увеличено (см. раздел «Файлы настройки»).

Пункт *«Выходной файл отчета»* – имя выходного файла отчѐта, в который будет сохранен сформированный отчет.

Пункт *«Автоматическая печать»* – автоматически отправляет созданный макет печати на печать.

Пункт *«Число копий»* – устанавливает количество копий печати.

Пункт *«Номера печатаемых листов»* – устанавливает номера распечатываемых листов.

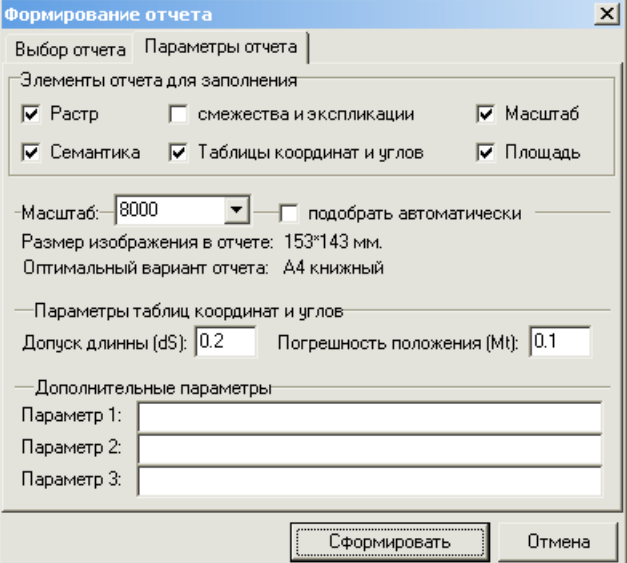

<span id="page-8-1"></span>Рисунок 7. Диалог параметров создания отчѐта. Закладка «Параметры отчета» Описание параметров диалога, закладка «Параметры отчета»:

Пункт «*Растр»* – отвечает за появление и заполнение фрагмента карты на макете печати

Пункт *«Семантика»* – отвечает за заполнение соответствующих текстовых элементов макета печати семантическими данными выделенного объекта. Правило соответствия: все текстовые элементы, у которых название (название элемента макета печати можно менять в режиме конструктора макета печати) совпадает с названием семантического поля объекта (название семантического поля можно посмотреть через *проводник базы данных* ИнГео, как правило, оно состоит из латинских букв).

Пункт *«Смежества и Экспликация»* – заполняет таблицы смежеств и экспликации на макете печати.

Пункт *«Таблицы координат углов»* – заполняет таблицы координат углов на макете печати согласно выделенному объекту.

Пункт *«Масштаб»* – в элемент на шаблоне макета печати с названием масштаб2 или масштаб выводит значение масштаба

Пункт *«Площадь»* – в текстовые элементы на шаблоне макета печати с названием Площадь1 или ПлощадьГа1 выводится значение площади в кв.м или в га соответственно.

Пункт *«Параметр1»*, *«Параметр2»*, *«Параметр3»* – поля для вывода на макете печати отчѐта специальной информации.

### **2.6 Меню Отчет\Отчет в рамках трапеции**

<span id="page-8-0"></span>Эта функция позволяет разбить фрагмент карты на листы в заданном масштабе, заполнить зарамочное оформление и сформировать макеты печати ИнГео для каждого листа. Операция вызывается по выбору пункта в главном меню «Отчет\Отчет в рамках трапеции» (см. [Рисунок 2\)](#page-3-2).

В появившейся диалоговой форме (см. [Рисунок 8\)](#page-9-0) нужно задать желаемые параметры и нажать кнопку «Сформировать».

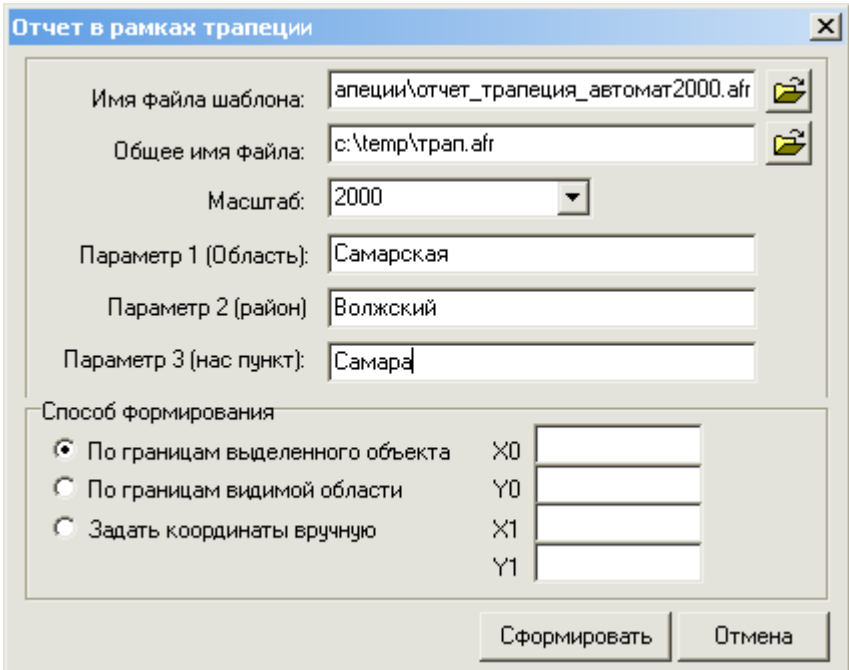

Рисунок 8. Диалог параметров создания отчѐта в рамках трапеции

Описание параметров диалога:

<span id="page-9-0"></span>Пункт *«Имя файла шаблона»* – позволяет выбрать шаблон для макета печати отчѐта в рамках трапеции (как правило, шаблоны лежат по следующему пути C:\Program Files\SamaraInformsputnik\ingeoReports\AFR\afr\_для\_трапеции\).

Пункт *«Общее имя файла»* – позволяет задать общую часть имени файлов, в которые будут записаны созданные макеты. К общему имени файла будет добавляться номер макета по порядку, например «трап1.afr», «трап2.afr», «трап3.afr» и так далее.

Пункт *«Масштаб»* – масштаб участка карты.

Параметры «Область», «Район», «Нас. пункт» – для задания соответствующих значений которые будут помещены в отчѐт.

Пункт *«Способ формирования»* – задаѐт границы области, для которой необходимо сформировать макеты.

Выходные листы нумеруются снизу вверх и слева направо. В случае формирования отчёта по границам выделенного объекта листы, не пересекающие объект, не формируются.

Описание элементов шаблона макета, которые используются при формировании данного отчѐта:

- Элемент «**растр**» размера 50\*50 см в него экспортируется участок карты.
- Текстовые элементы «**область**», «**район**», «**населенный\_пункт**» для экспорта текста из заданных Вами в диалоге соответствующих параметров.
- Текстовые элементы "**X0**","**Y0**","**X1**","**Y1**" по границам трапеции, куда выводятся координаты выводимого листа.

 Текстовые элементы с полями запроса, заданного в секции **[IngeoLayout]** файла Reports.ini в виде:

Отчет\_трапеции.SQLRes=<текст запроса>

(аналогично экспорту семантических данных в обычные отчѐты, также, если запрос не задан, то будут заполнены текстовые элементы с именами семантических полей объекта).

- (Пока не реализовано для таблицы) Элемент-таблицу с именем "**listtable**", куда выводятся номера и разграфка планшетов. Можно выводить только номера листов соседних планшетов, установив количество ячеек в таблице 3\*3 или всю разграфку, выбрав количество ячеек в таблице заведомо больше максимального. В ячейки таблицы выводится номер планшета, ячейка получает окантовку и ячейка, соответствующая текущему листу (планшету) затеняется светло-серым цветом. Сейчас такая разграфка делается, если на макете присутствуют элементы прямоугольники с именем "list <vertNo> <horzNo>" и "listtext <vertNo> <horzNo>", пример: list  $1$  1, listtext  $1$  1, list  $1$  2, listtext  $1$  2 и т.д.
- Текстовые элементы «**номер**» и «**листов**», куда выводятся номер текущего листа и количество листов.

В комплект поставки модуля входят примеры шаблонов "отчет\_трапеция\_автомат2000.afr", "отчет трапеция автомат1000km.afr" и "отчет трапеция автомат500.afr".

# **2.7 Меню Отчет\Формировать план по сценарию**

<span id="page-10-0"></span>Модуль предполагает формирование различных отчѐтов (планов) по некоторым сценариям. В текущей версии поддерживается формирование следующих отчётов:

- Формирование межевого плана согласно приказу Минэкономразвития России № 412, с учѐтом приказа № 32 от 25 января 2012 г.
- Формирование межевого плана согласно приказу Минэкономразвития России № 412, с учѐтом приказа № 32 от 25 января 2012 г и приказа Росреестра от 25.06.2013 № П/237 **(XML по схеме версии 04)**.
- Формирование проекта межевания земельных участков согласно Приказу Минэкономразвития России № 388 от 3 августа 2011 г.
- Формирование карты (плана) объекта землеустройства согласно Приказу Минэкономразвития России № 267 от 3 июня 2011 г.
- Формирование Технического плана здания согласно Приказу Минэкономразвития России № 403 от 1 сентября 2010 г.

Подробнее смотрите в разделе 3.

# **2.8 Меню Импорт\Выписка из Росреестра (\*.xml, \*.zip)**

<span id="page-11-0"></span>Данный пункт предназначен для импорта выписок, кадастровых планов территории и кадастровых паспортов, предоставляемых Росреестром в формате xml. Для выполнения импорта необходимо выбрать пункт в главном меню *Сервис\Импорт\Выписка из Росреестра (\*.xml)* или нажать на кнопку панели инструментов. В результате отобразится окно следующего вида:

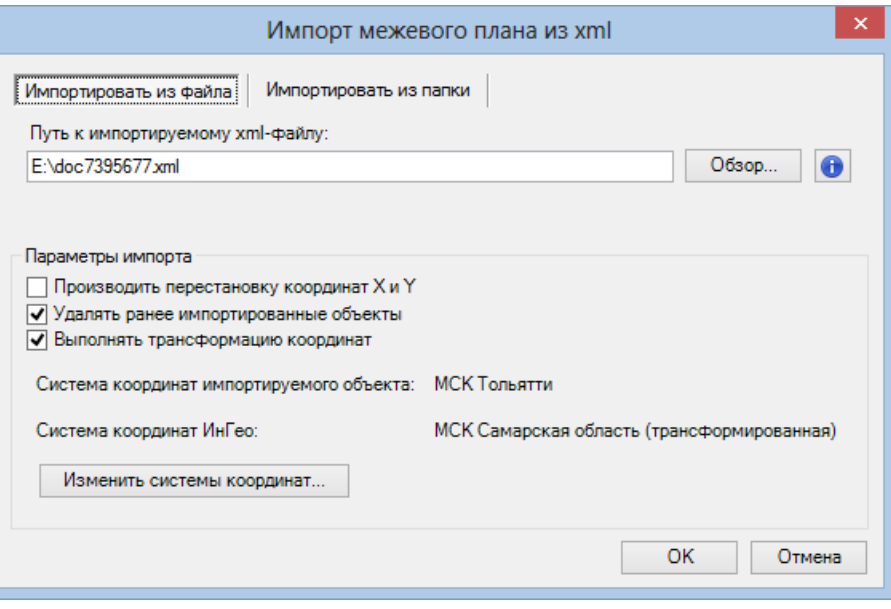

Рисунок 9. Импорт выписки из Росреестра

Данное окно содержит две вкладки:

- *Импортировать из файла* для импорта одного файла;
- *Импортировать из папки* для импорта всех файлов из указанной папки.

Росреестр предоставляет сведения в системе координат, характерной для запрашиваемой области. Обычно в качестве данной системы координат выступает некоторая местная проекция. В случае если установлен компонент для преобразования координат, то можно выбрать тип преобразования координат для перехода из системы координат файл xml в систему координат ГИС. Для этого указания используемых систем координат необходимо нажать на кнопку «*Изменить системы координат...*». При этом отобразится окно, представленное ниже (см. [Рисунок 10\)](#page-12-0). В данном окне блок «*Исходная проекция*» соответствует системе координат импортируемого объекта, а «*Результирующая проекция*» определяет систему координат ГИС. Дополнительные сведения о преобразовании координат можно найти в руководстве пользователя соответствующего модуля.

После указания систем координат необходимо также выставить флажок «*Выполнять трансформацию координат*». При снятии данного флажка информация о выбранных системах координат сохранится, т.е. повторно осуществлять выбор преобразования не потребуется.

**В случае отсутствия компонента для преобразования координат может производить только перестановку мест координат X и Y**. Для этого необходимо включить соответствующий флажок.

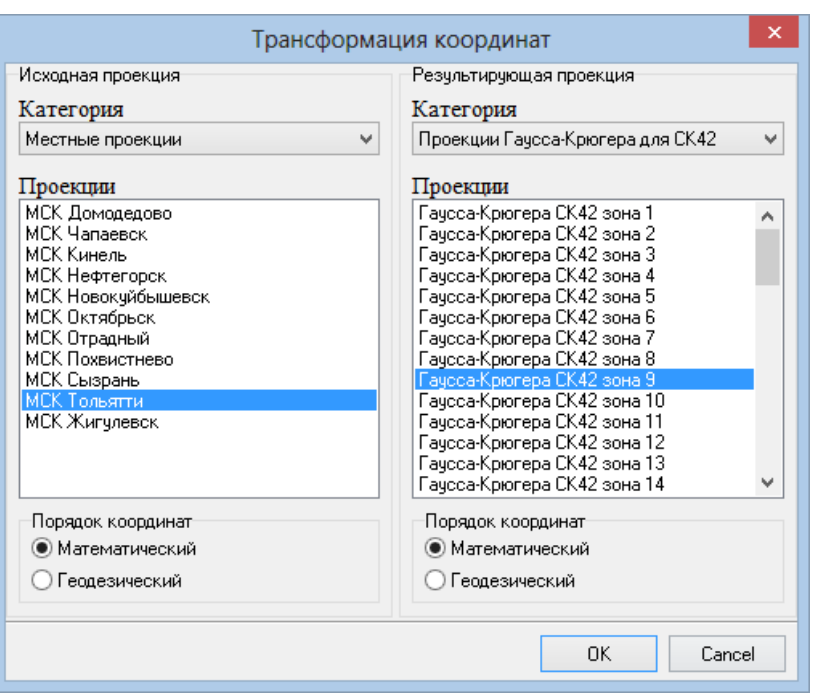

Рисунок 10. Преобразование координат при импорте выписки из Росреестра

<span id="page-12-0"></span>При выполнении повторного импорта файла объекты, созданные в предыдущий раз, могут быть удалены. Для предотвращения дублирования данных необходимо выставить флажок «*Удалять ранее импортированные объекты*».

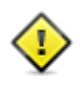

По умолчанию, модуль импортирует объекты в карту «Импорт XML из Росреестра». Соответственно, перед первым запуском модуля необходимо произвести импорт необходимой структуры слоёв из файла Слои для Импорта Из Росреестра.idf, расположенного в папке установки модуля (обычно: C:\Program Files\SamaraInformsputnik\ingeoReports\Структуры слоев).

### **Импорт данных из файла**

Для импорта сведений, предоставляемых Росреестром, необходимо указать файл в формате xml или zip. Для этого необходимо ввести в поле «*Путь к импортируемому xml-файлу*» путь к соответствующему файлу или нажать на кнопку «*Обзор*». При нажатии на кнопку «*Обзор*» отобразится стандартное системное окно выбора файла, в котором необходимо выбрать нужный файл. Следует отметить, что Росреестр предоставляет данные в виде архива (.zip), содержащего xml-файл c данными и файл цифровой подписи (.sig). Модуль поддерживает импорт из обоих форматов (.xml и .zip).

После задания всех необходимых параметров следует нажать кнопку «OK» и дождаться завершения импорта участка. В случае успеха отобразится диалоговое окно с информацией о количестве импортированных объектов (см. [Рисунок 11\)](#page-13-0). Также произойдѐт автоматическое позиционирование области отображения ГИС на первый из импортированных участков. В данном

окне при нажатии на кнопку **•** будет выведена дополнительная информация об ошибках и предупреждениях, возникших в процессе импорта. В случае если ошибок не выявлено будет выведена используемая версия модуля (см. [Рисунок 12\)](#page-13-1).

Кнопка «*Копировать в буфер обмена*» предназначена для копирования всей информации о результатах импорта в буфер обмена, включая ошибки и предупреждения.

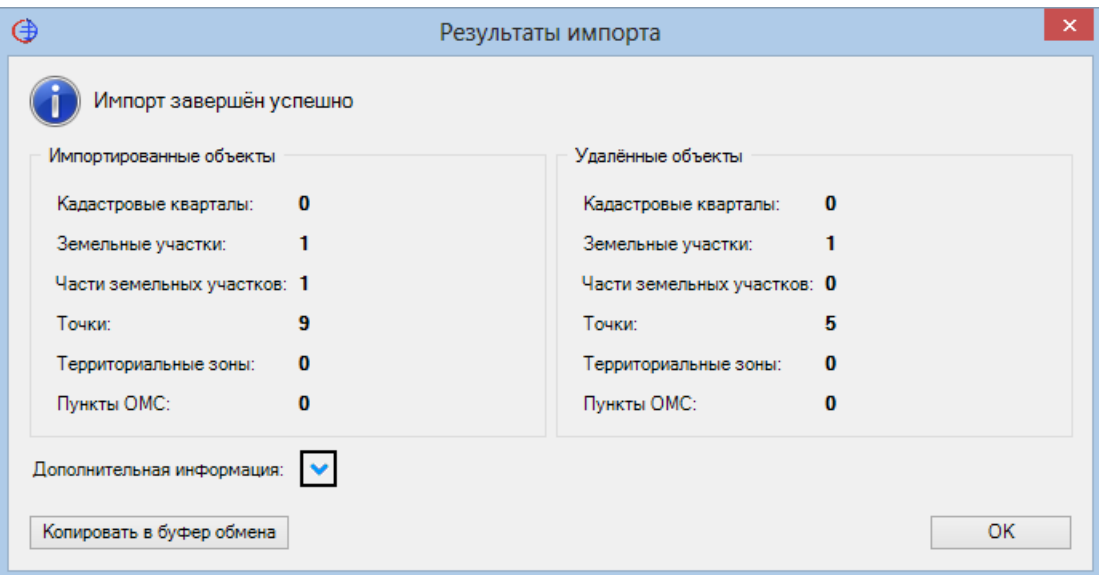

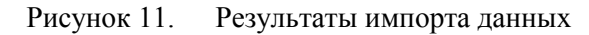

<span id="page-13-0"></span>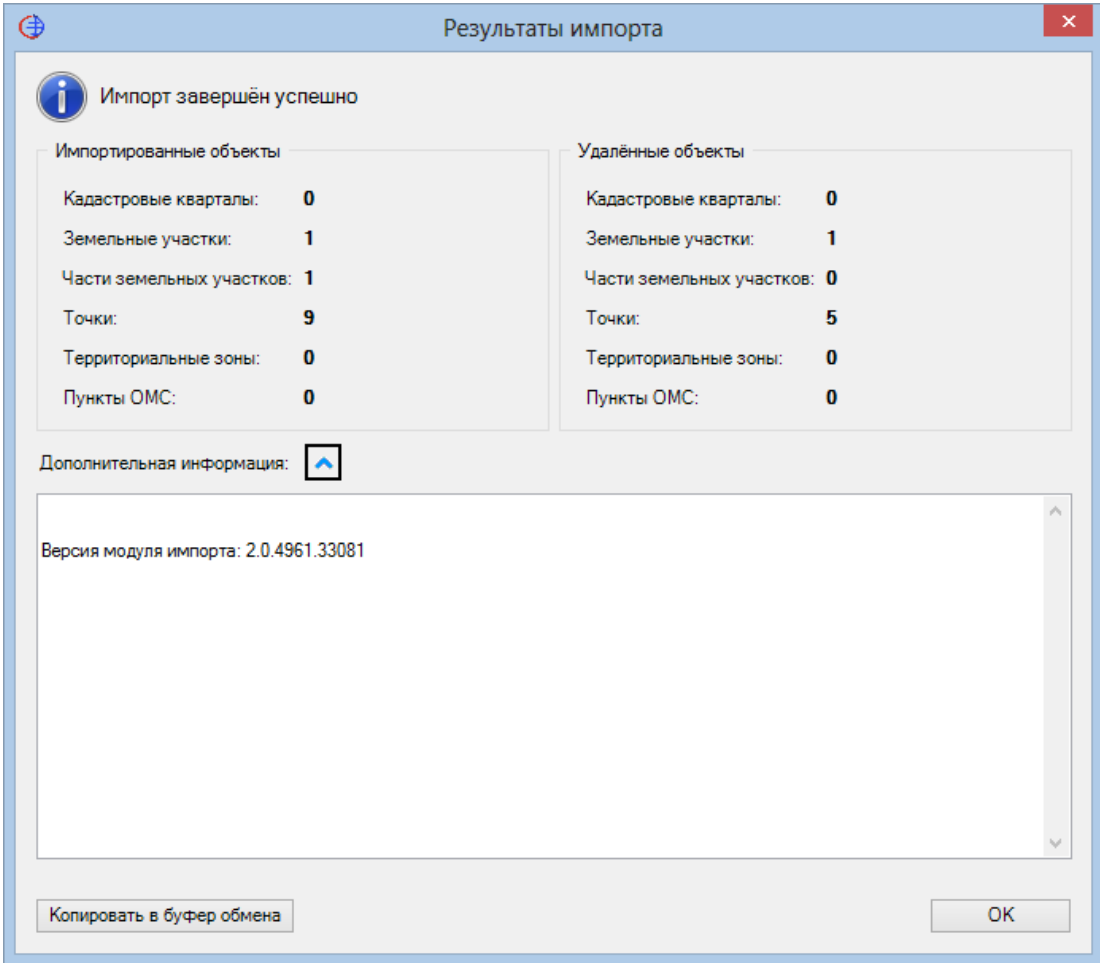

Рисунок 12. Дополнительная информация о результатах импорта данных

<span id="page-13-1"></span>Перед выполнением импорта данных можно посмотреть краткую информацию о сведениях,

содержащихся в файле. Для этого необходимо нажать на кнопку  $\boxed{\bullet}$ , в результате чего отобразится окно следующего вида:

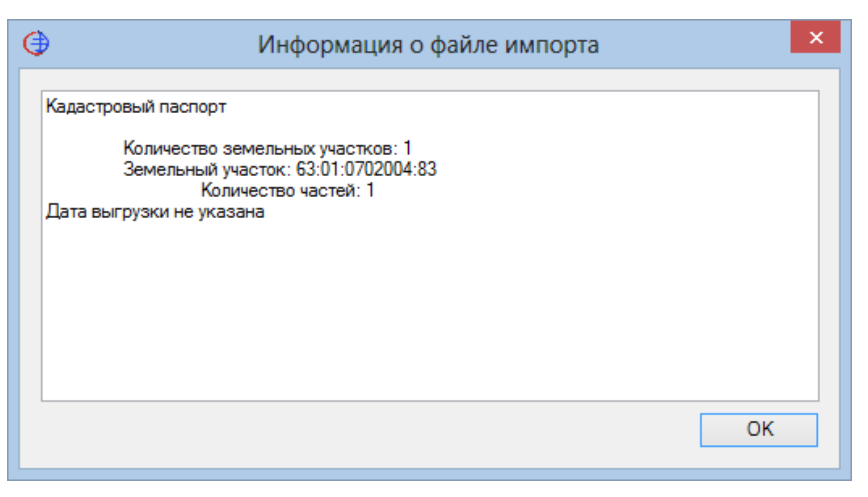

Рисунок 13. Информация о файле импорта

В данном окне можно посмотреть информацию о количестве земельных участков в файле, их кадастровые номера и количество частей ЗУ.

# **Импорт данных из папки**

Для импорта всех файлов из папки необходимо перейти на вкладку «*Импортировать из паки*» окна импорта. При этом окно примет следующий вид:

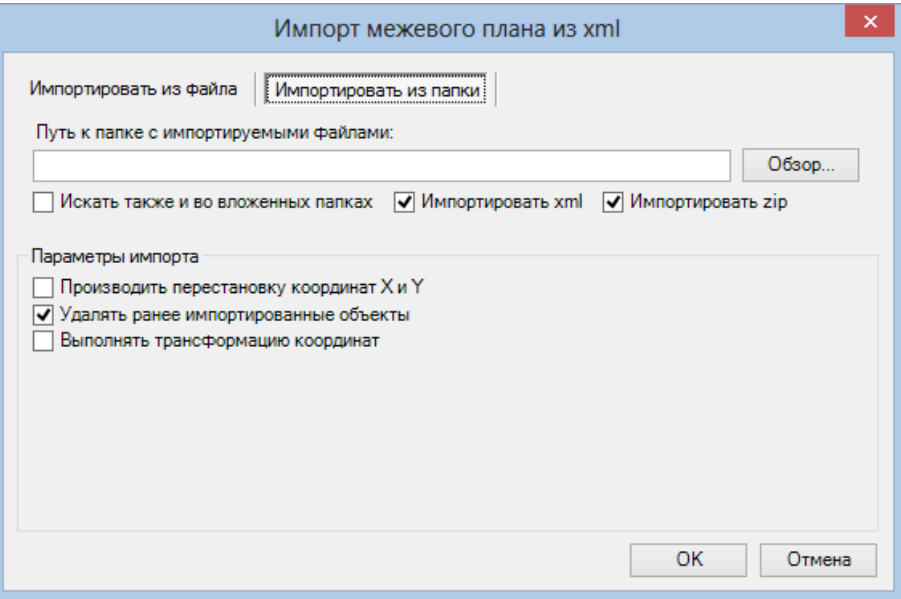

Рисунок 14. Импорт данных из папки

Для импорта данных необходимо ввести в поле «*Путь к папке с импортируемыми файлами*» путь к соответствующей папке или нажать на кнопку «*Обзор*». При нажатии на кнопку «*Обзор*» отобразится стандартное системное окно выбора папки, в котором необходимо выбрать нужную папку.

При импорте из папки доступны следующие настройки, устанавливаемые флажками:

- *Искать также и во вложенных папках* при установке данного флажка при импорте будут также просматриваться все папки, вложенные в указанную;
- *Импортировать xml* данный флажок необходимо установить для импорта файлов формата xml. Если он будет снят, при импорте данных xml-файлы будут пропускаться;

 *Импортировать zip* – данный флажок необходимо установить для импорта файлов формата zip. Если он будет снят, при импорте данных zip-файлы будут пропускаться.

## **2.9 Меню Файл\Макет печати с легендой**

<span id="page-15-0"></span>Создание макета печати, на котором будет сформирована «легенда» – примеры отображений различных объектов используемых на карте.. Формирование вызывается по выбору пункта в главном меню «Файл\Макет печати с легендой». В появившейся диалоговой форме (см. [Рисунок 15,](#page-15-1) [Рисунок 16,](#page-15-2) [Рисунок 17\)](#page-16-0) нужно задать желаемые параметры, выбрать нужные слои и стили, и нажать кнопку «Создать».

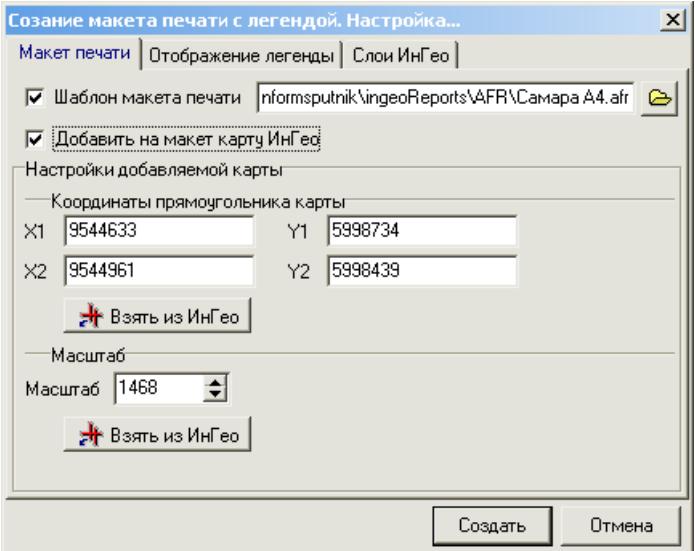

<span id="page-15-1"></span>Рисунок 15. Диалог Создание макета печати с легендой. Закладка «Макет печати» Описание параметров диалога, закладка «Макет печати»:

### *В стадии написания*

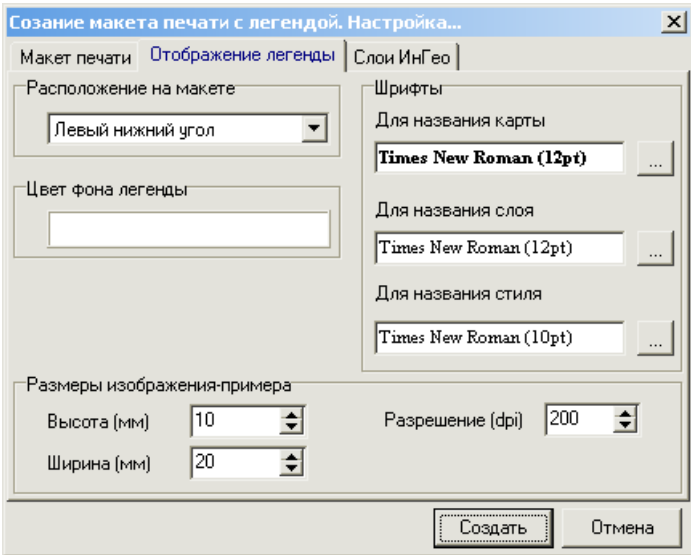

<span id="page-15-2"></span>Рисунок 16. Диалог Создание макета печати с легендой. Закладка «Отображение легенды» Описание параметров диалога, закладка «Отображение легенды»: *В стадии написания*

16

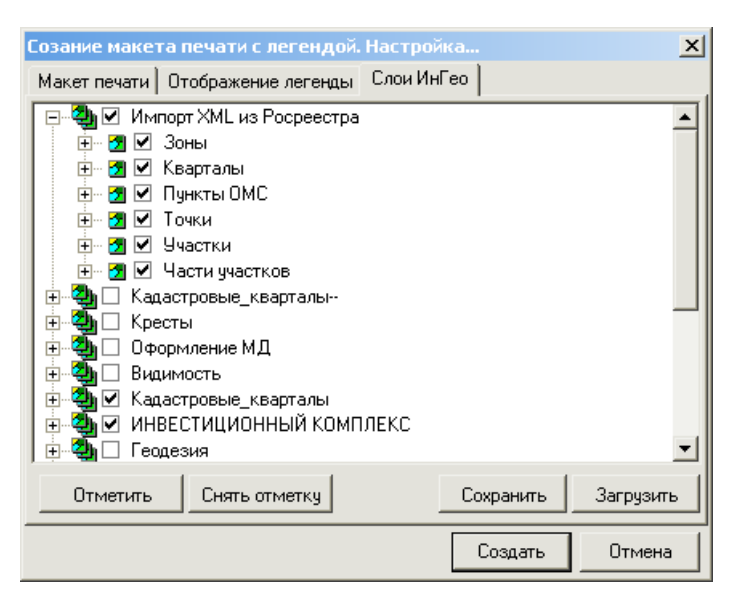

<span id="page-16-0"></span>Рисунок 17. Диалог Создание макета печати с легендой. Закладка «Слои ИнГео» Описание параметров диалога, закладка «Слои ИнГео»:

В дереве слоѐв выберите нужные вам слои и стили. Изначально в дереве выбраны слои и стили, которые задействованы при отрисовке текущей карты (диапазон видимости карты/стиля соответствует текущему масштабу ИнГео, видимость карты/слоя/стиля включена).

Для массового выбора используйте кнопку «Отметить». Для массового снятия выбора используйте кнопку «Снять отметку».

Для сохранения текущего набора отмеченных слоѐв/стилей в файл используйте кнопку «Сохранить». Для восстановления набора отмеченных слоѐв/стилей из файл используйте кнопку «Загрузить».

Результат формирования показан на [Рисунок 18.](#page-17-0) После формирования, войдя в режим «Конструктора» (F4), вы можете разместить часть элементов легенды по своему усмотрению, также вы можете поменять все подписи в легенде, так как все элементы легенды являются элементами макета печати – «надпись» и «рисунок».

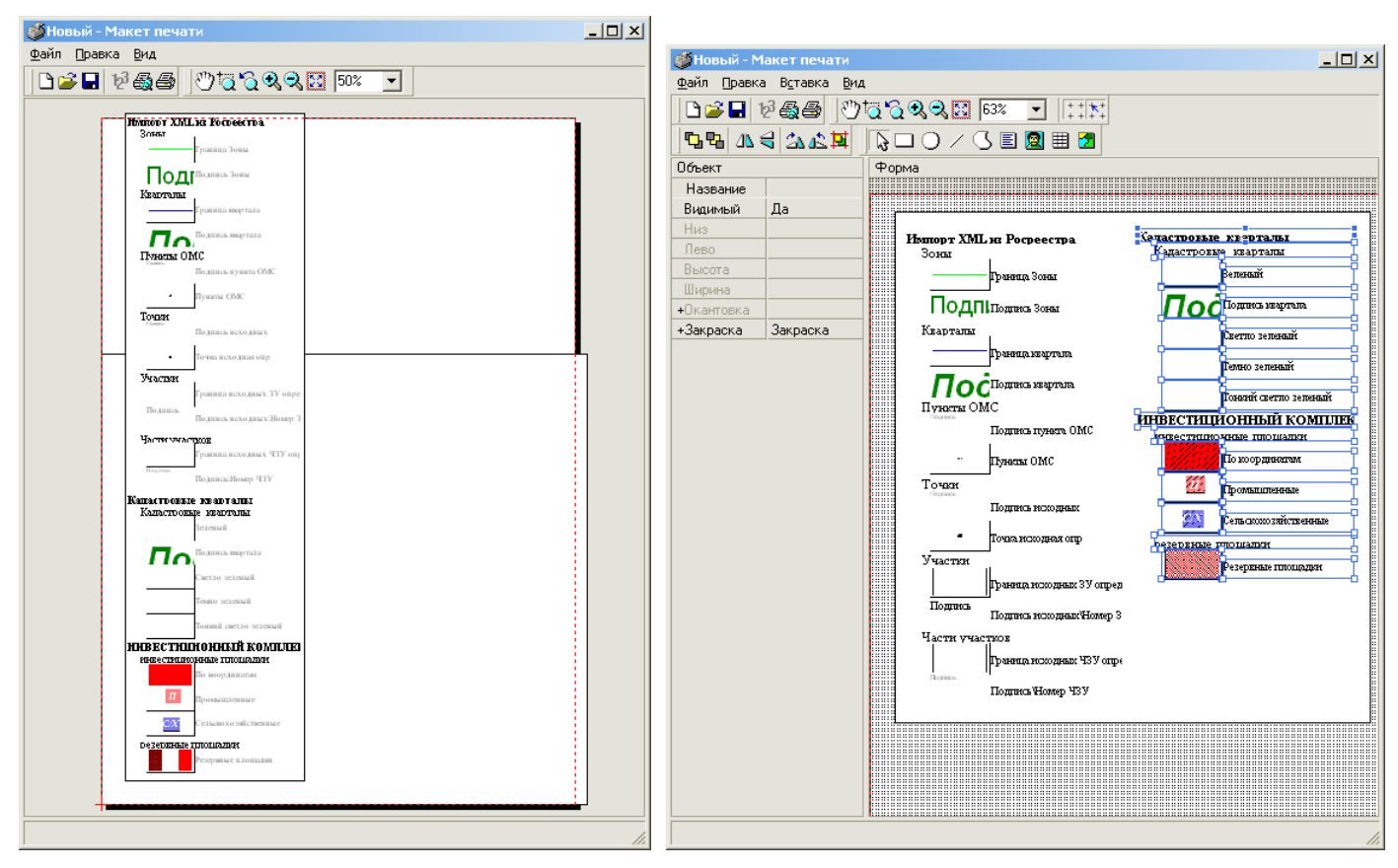

<span id="page-17-0"></span>Рисунок 18. Пример формирования макета печати с легендой. Редактирование легенды.

# <span id="page-18-0"></span>**3 Формирование отчѐтов по различным приказам (планам)**

Отчѐт, сформированный по выбранному сценарию, условно разбивается на три части (формирование любой из этих частей может быть отключено):

- *табличная (текстовая)* листы с табличной информацией о координатах и прочих свойствах земельных участков и их частей (формируется в виде документа MS Word™ или OpenOffice.org)
- *графическая* листы со схемами геодезических построений и расположения, чертежом и абрисами точек (формируется в виде макетов печати ИнГео),
- *формат xml* файл, содержащий координаты ЗУ и их некоторые свойства, предназначенный для автоматизированного импорта в кадастровой палате.

Запуск формирования осуществляется выбором в ИнГео пункта меню «Отчет\Формировать план» или нажатием на кнопку **вид** в панели инструментов. В появившемся Мастере формирования (см. [Рисунок 19\)](#page-18-2) необходимо задать параметры формирования частей отчѐта и следовать по дальнейшим шагам мастера.

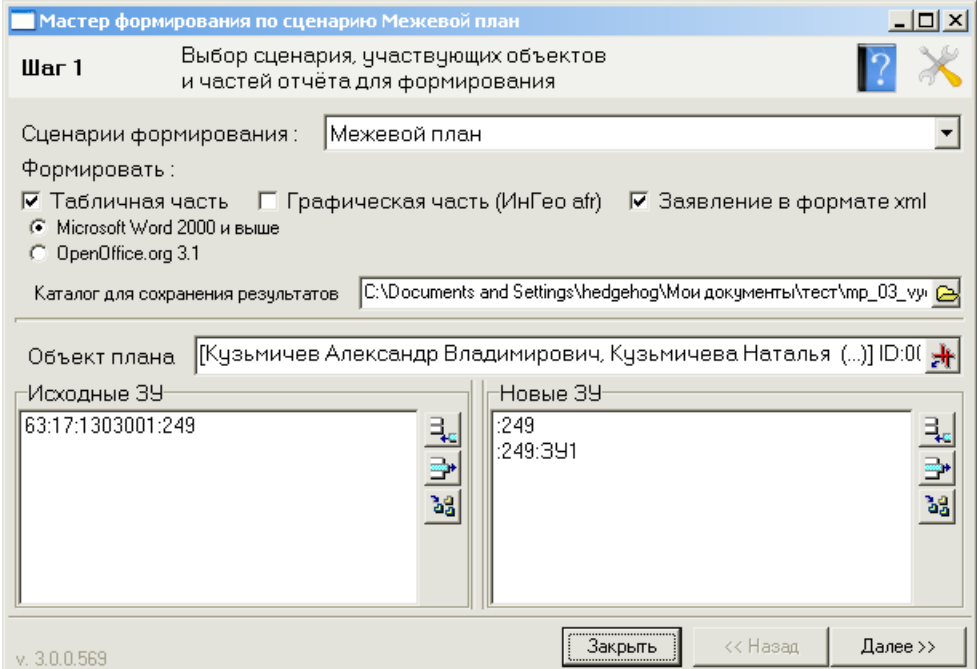

Рисунок 19. Первый шаг Мастера формирования отчѐта по приказу 412.

### <span id="page-18-2"></span>**3.1 Общая концепция работы мастера формирования**

<span id="page-18-1"></span>Мастер формирования в пошаговом режиме позволяет ввести все необходимые данные и указать нужные настройки для формирования отчѐта. Так как процесс формирования нужного отчѐта зависит от многих факторов, шагов может быть много. Разные сценарии могут иметь различное количество шагов. Также суть шагов может быть различна для разных сценариев. После окончания работы мастер покажет итоговую страницу с результатами работы. Рассмотрим общие для всех сценариев шаги мастера.

# **3.1.1 Первый шаг**

На первом шаге осуществляется выбор сценария и участвующих в формировании объектов карты. Описание элементов управления (см. [Рисунок 19\)](#page-18-2):

Кнопка – в правом верхнем углу мастера, для вызова формы настройки (подробнее о настройке написано в раздел «Настройки модуля»)

Кнопка – в правом верхнем углу мастера, если вы еѐ видите, значит, модуль настроен неправильно, продолжать дальнейшую работу невозможно.

Кнопка – в правом верхнем углу мастера открывает папку с документацией. **Там вы можете найти тесты приказов Росреестра, ссылки на полезные Интернет-ресурсы, а также ценные рекомендации по составлению различных планов, собранные в сети интернет (сайты кадастровых палат различных регионов России, сайты кадастровых инженеров, сайты других разработчиков)**

**Выбор сценария формирования** – вы можете выбрать сценарий из списка настроенных сценариев. Если доступных сценариев нет, значит, модуль настроен неправильно, продолжать дальнейшую работу невозможно.

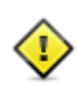

При первом запуске модуля в текущей базе ИнГео, мастер настроится автоматически на слои поставляемые с модулем. Впоследствии, вы можете поменять настройку на ваши собственные слои – модуль больше не будет автоматически менять настройки. Подробнее о настройке мастера написано в раздел «Настройки модуля»

**Переключатели** «Табличная часть плана», «Графическая часть плана», «Заявление в формате XML» – включают/выключают формирование соответствующих частей межевого плана (иногда бывает необходимо сформировать межевой план частично). Чтобы перейти к следующему шагу необходимо, чтобы хотя бы один переключатель был включѐн. Для сценария Межевой план доступно формирование табличной части в формате OpenOffice, для других сценариев данная возможность пока не поддерживается.

**Каталог для сохранения результатов** – в данный каталог будут записаны результаты работы модуля: файлы текстовой части, файлы чертежей и схем, заявление в формате XML.

**Объект плана** – выбор объекта слоя «*Межевой план*». Выбор осуществляется нажатием кнопки  $\mathbb{R}^{\mathsf{H}}$ , при этом на карте должен быть выделен объект данного слоя. При выборе нового объекта «Межевой план» списки «Исходные ЗУ» и «Новые ЗУ», автоматически заполняются земельными участками, найденными в пределах объекта «Межевой план».

**Списки «Исходные ЗУ» и «Новые ЗУ»** – списки объектов земельных участков, которые будут фигурировать в качестве исходных/новых при формировании отчѐта. Так как не всегда все исходные или новые ЗУ находящиеся в границах объекта «межевой план» являются предметом рассмотрения в рамках конкретного случая, то эти списки доступны для редактирования с

помощью кнопок  $\exists z$  – добавления в список,  $\exists z$  – удаления из списка,  $\triangleq z$  – выделения объектов списка на карте ИнГео (см. [Рисунок 20\)](#page-20-0). В список могут быть добавлены только объекты соответствующего слоя.

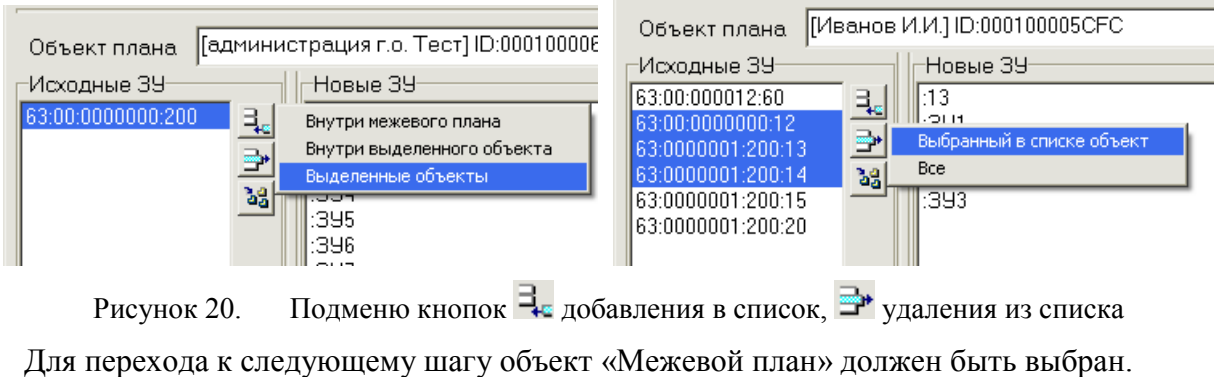

<span id="page-20-0"></span>Во время работы Мастера (за исключением собственно процесса формирования) функции работы с картой ИнГео по-прежнему доступны, т.е. можно выделять, редактировать объекты, редактировать их семантику и прочее

**Следующие несколько шагов зависят от сценария**. Затем, если выбрана текстовая часть плана или заявление в формате XML, появится общий шаг задания дополнительных параметров.

### <span id="page-20-2"></span>**3.1.2 Задание дополнительных параметров**

Появляется, если выбрана текстовая часть плана или заявление в формате XML.

Описание элементов управления (см. [Рисунок 21\)](#page-20-1):

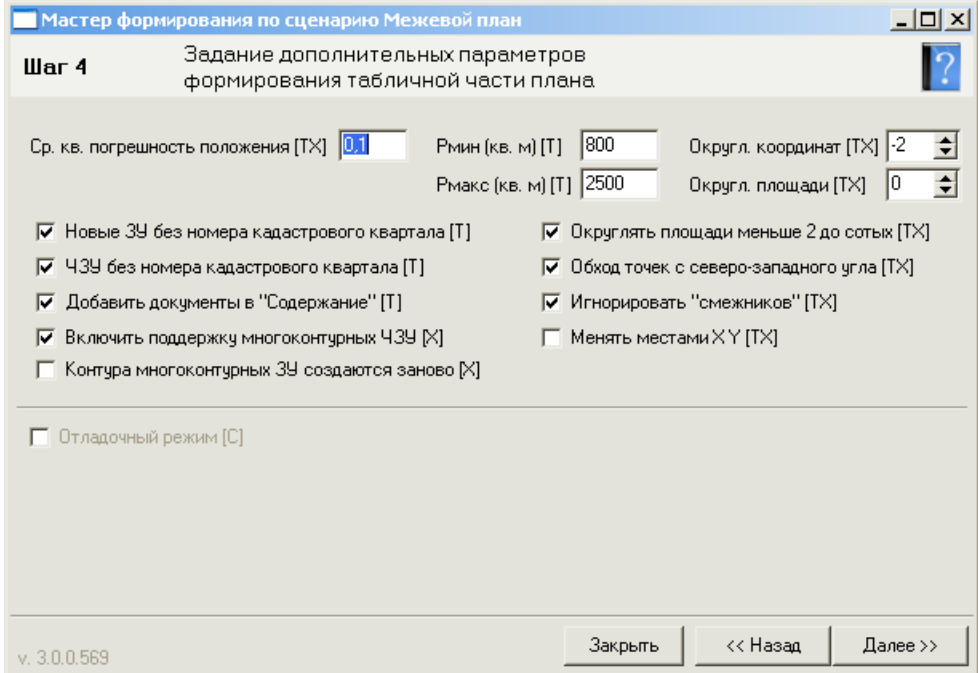

Рисунок 21. Мастер формирования. Шаг задания дополнительных параметров.

<span id="page-20-1"></span>«**Ср. кв. погрешность положения**» – значение столбца «Средняя квадратическая погрешность положения характерной точки  $(M_t)$ », а также величина, с помощью которой вычисляется допустимая погрешность определения площади по формуле **∆Р = 3,5 \*Mt\*√S.**

Значения Рмин/Рмакс будут подставлены в соответствующие значения характеристик земельных участков в текстовой части отчёта. Эти значения в расчётах модуля не принимают участия и их значения никак не анализируются.

«Округл. координат», «Округл. площади» - параметры округления значений координат и площадей. Округление производится до указанного порядка, например:

- если -2, то округление до двух цифры после запятой: 178.4876  $\rightarrow$  178.49,
- если 0. то округление до целого: 178.4876  $\rightarrow$  178.  $\bullet$
- если 2, то округление до двух нулей перед запятой:  $178.4876 \rightarrow 200$ .  $\bullet$

Обратите внимание, что по приказу, при формировании межевого плана, площади контуров многоконтурного земельного участка всегда округляются до сотых

Если включена галочка «Новые ЗУ без номера кадастрового квартала [T]», то в текстовой части отчёта при обозначении новых ЗУ не будет указываться кадастровый квартал, т.е. будет «:3У1», а не «63:01:000000:3У1». Для случаев уточнения земельных участков, может потребоваться указывать номер полностью, тогда снимите эту галочку.

«ЧЗУ без номера кадастрового квартала  $[T]$ » – аналогично «Новые ЗУ без номера кадастрового квартала», но работает для названий частей земельных участков.

Если включена галочка «Добавить документы в содержание», то документы, указанные в семантике объекта «Межевой план», будут добавлены в содержание. При этом если в семантике, описывающей документ, поле «Не добавлять в содержание? (Да/Нет) [Т]» будет установлено в «да» или «1», то данный документ не попадёт в содержание.

Если включена галочка «Включить поддержку многоконтурных ЧЗУ [X]», то при формировании XML для межевого плана версии схемы 03, многоконтурные части ЗУ будут сформированы согласно рекомендациям Росреестра - в схеме не предусмотрено формирование многоконтурных частей, части в многоконтурном случае Росреестр рекомендовал формировать как «дырки». В новой версии схемы 04 возможность многоконтурных ЧЗУ предусмотрена, поэтому эта галочка для новой схемы не будет играть роли.

Если включена галочка «Контура многоконтурных ЗУ создаются заново  $|X|$ » – то при формировании XML для межевого плана для случая уточнения контура многоконтурного ЗУ будут считаться вновь образованными. Это нужно, если ЗУ в результате уточнения становится МНОГОКОНТУРНЫМ.

Если включена галочка «Округлять плошали меньше 2 ло сотых», то плошали меньше двух квадратных метров будут округлены до сотых, вне зависимости от параметра «Округл. площади».

Если включена галочка «Обход точек с северо-западного угла», то порядок точек в отчёте будет таким, иначе порядок точек будет как в контуре объекта ИнГео.

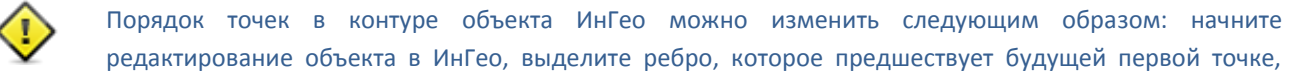

кликните правой кнопкой по этому ребру, и в появившемся меню выберите «Удалить ребро», затем выберите «Замкнуть сегмент». Всё, теперь первая точка изменилась.

«Игнорировать смежников». Смежники - это исходные земельные участки, непосредственно не участвующие в плане, но имеющие общие точки с исходным земельным участком, непосредственно участвующем в плане, т.е. участком перечисленном в списке «Исходные ЗУ» на первом шаге мастера. Точки смежных ЗУ, уточнённые в результате кадастровых работ должны попадать в текстовую часть и в формат XML. Иногда не требуется искать смежников, для этого установите галочку «Игнорировать смежников».

Если включена галочка «Менять местами X Y», то при формировании отчётов координаты Х и Ү будут поменяны местами. Это нужно, если вы ведёте свою базу в математической проекции, а кадастре учёт ведётся в геодезической.

### 3.1.3 Параметры графической части плана

Появляется, если на первом шаге выбрана графическая часть плана (см. Рисунок 22). Описание элементов управления на данном шаге:

Переключатели «Графическая часть плана» отвечают за создание макетов печати для соответствующих графических разделов плана. Каждому переключателю соответствует закладка с дополнительной настройкой создания макета. При включении галочки соответствующая закладка появляется ниже. Параметры формирования каждого чертежа настраиваются отдельно друг от друга, поэтому проверьте эти параметры на каждой из включённых закладок. Содержание этих закладок можно увидеть ниже.

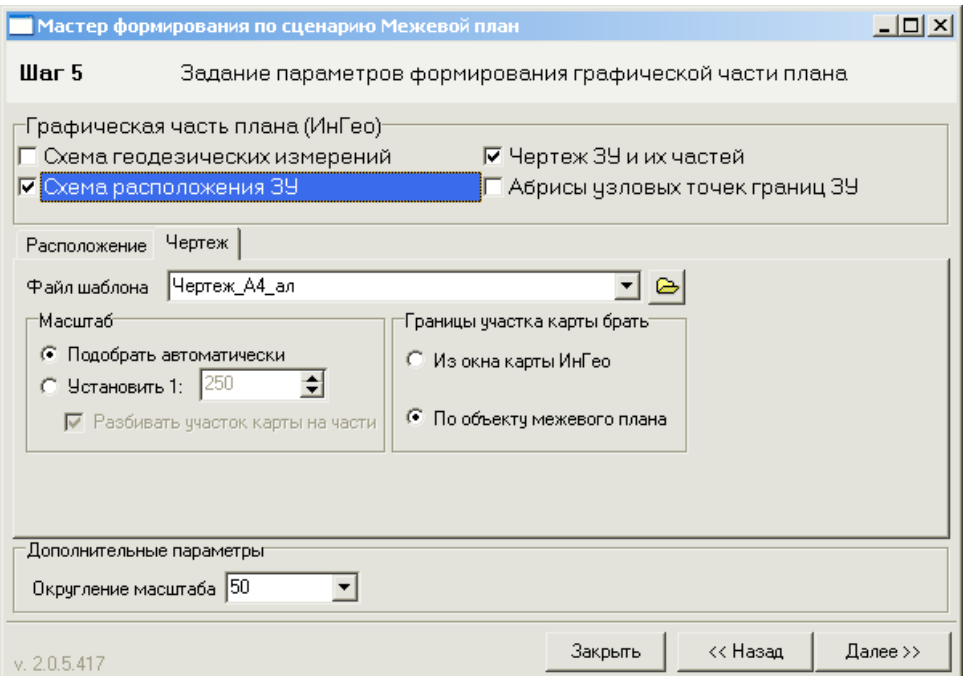

<span id="page-22-0"></span>Рисунок 22. Мастер формирования. Шаг задания параметров графической части. Закладка «Чертёж» На каждой закладке присутствуют следующие элементы управления:

Поле ввода «**Файл шаблона**» позволяет выбрать файл шаблона, на основе которого будет формироваться нужный макет печати. Выбрать можно либо из списка, который заполняется именами файлов лежащих в папке шаблонов карт (см. раздел «Настройки модуля»), либо с помощью кнопки вызвать стандартный диалог выбора произвольного макета печати ИнГео (\*.afr).

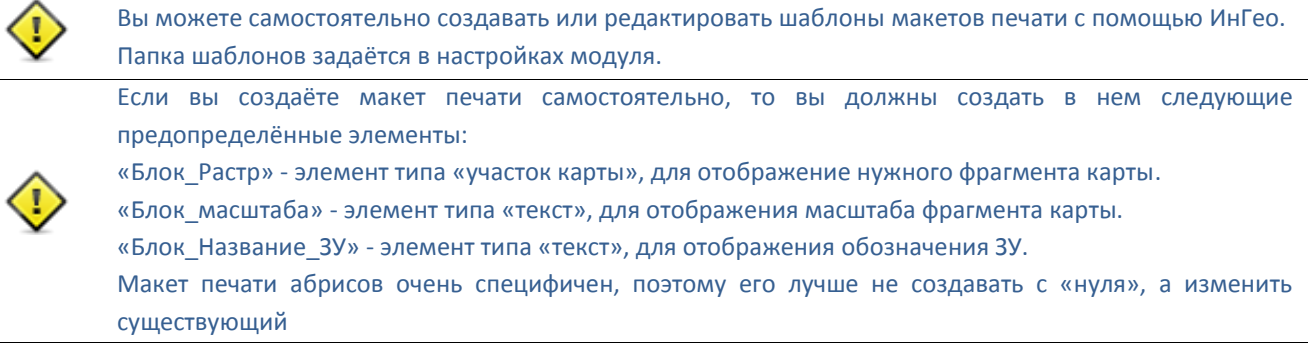

**Группа «Масштаб»** предназначена для выбора масштаба участка карты на нужном макете. Для всех закладок кроме «Абрисов», можно явно указать масштаб либо выбрать вариант автоматического подбора масштаба – в данном случае будет использован такой масштаб, чтобы соответствующие границы участка карты полностью отобразились на элементе «Блок\_Растр» макета печати. На закладке «Чертеж» в этой группе есть переключатель **«Разбивать участок карты на части»**, который отвечает за разбиение участка карты и созданию нескольких макетов, в случае если выбран конкретный масштаб и границы участка карты не помещаются в элемент «Блок\_Растр» на макете печати.

**Группа «Границы участка карты»** – для всех закладок кроме «Абрисов» – предназначена для выбора границы участка карты, который будут отображены на макете печати.

Дополнительный параметр «**Округление масштаба**» задаѐт шаг округления масштаба, в случае, если выбрана опция «Масштаб\Подобать автоматически». Данный параметр общий для всех графических частей.

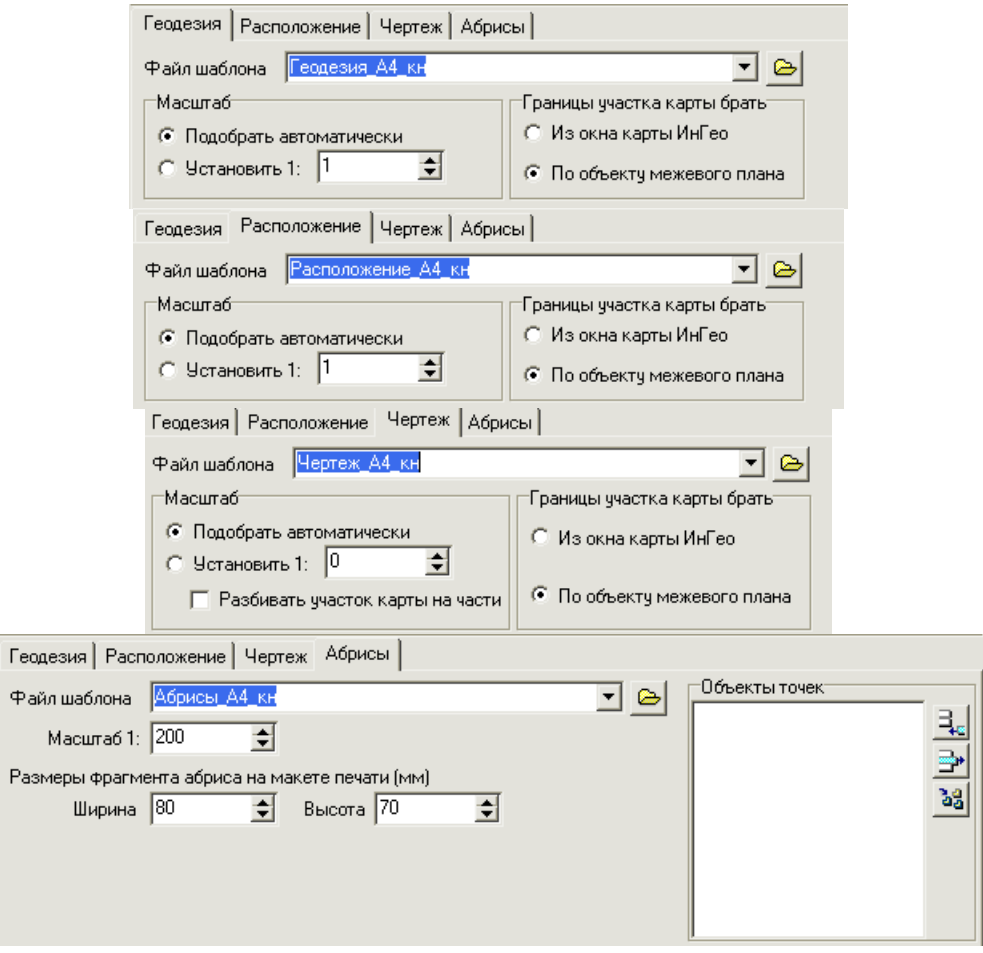

Рисунок 23. Закладки с параметрами создания макетов печати.

Для **закладки «Абрисы»** есть поля ввода, задающие размер растра для каждого абриса на макете печати. А также список **«Объекты точек»**, который содержит список объектов слоя «*Точки*» и для которых будут созданы абрисы. Решение о включении той или иной точки в список абрисов принимается оператором. Редактирование списка осуществляется таким же образом, как и редактирование списков «Исходные ЗУ» и «Новые ЗУ» на первом шаге.

### **3.1.4 Запуск формирования отчѐта**

На следующем шаге (см. [Рисунок 24\)](#page-25-0) все готово к запуску процесса формирования плана по выбранному сценарию. Земельные участки и их части участвующие в формировании вы можете посмотреть на этом шаге, также сможете проверить площади и количество точек для каждого из ЗУ или ЧЗУ, чтобы убедится, что модуль взял в работу нужные данные и в земельных участках на карте не допущено ошибок.

К этому моменту созданы записи для описания прохождения границы для каждого объекта слоѐв «*Исходные ЗУ*», «*Исходные ЧЗУ*», «*Новые ЗУ*», «*Новые ЧЗУ*», участвующих в формировании данного плана. Эти записи будут заполнены лишь номерами точек «от» и «до». Если необходимо, оператору нужно в ИнГео, не закрывая Мастер формирования, заполнить поля описание прохождения границы для нужных объектов и границ (см. [Рисунок 25\)](#page-25-1).

Семантика «Прохождение границ» автоматически добавляется модулем, только если еѐ для этого объекта раньше не было. Если вам необходимо создать заново записи о прохождении границ участков данного плана, то нажмите кнопку «**Пересоздать Прохождение границ заново**». При этом записи о существующих прохождениях будут удалены.

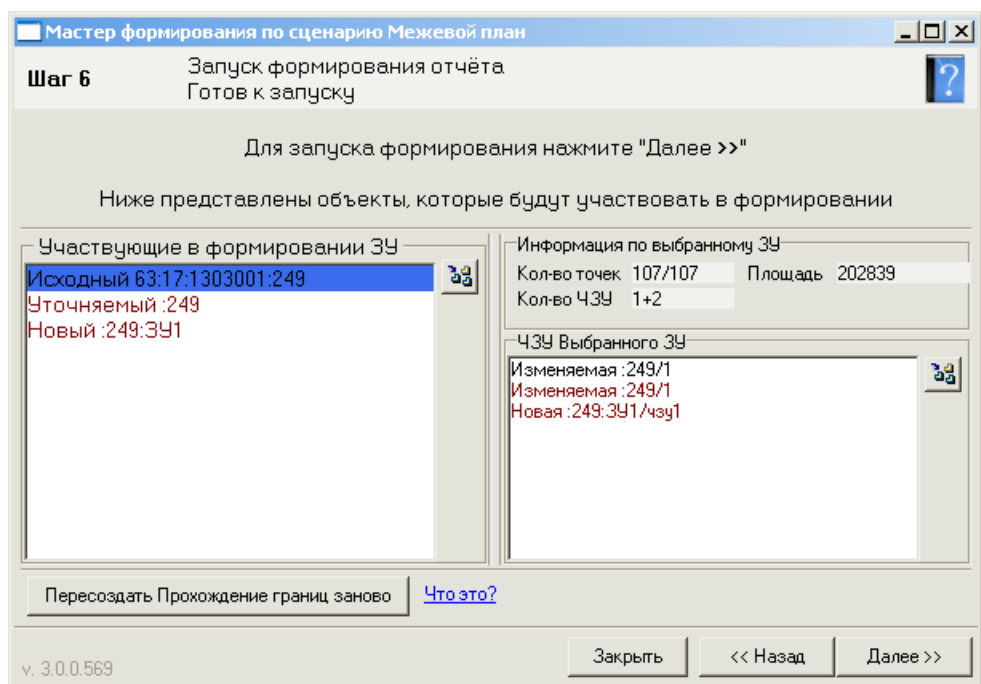

Рисунок 24. Мастер формирования. Готов к формированию.

<span id="page-25-0"></span>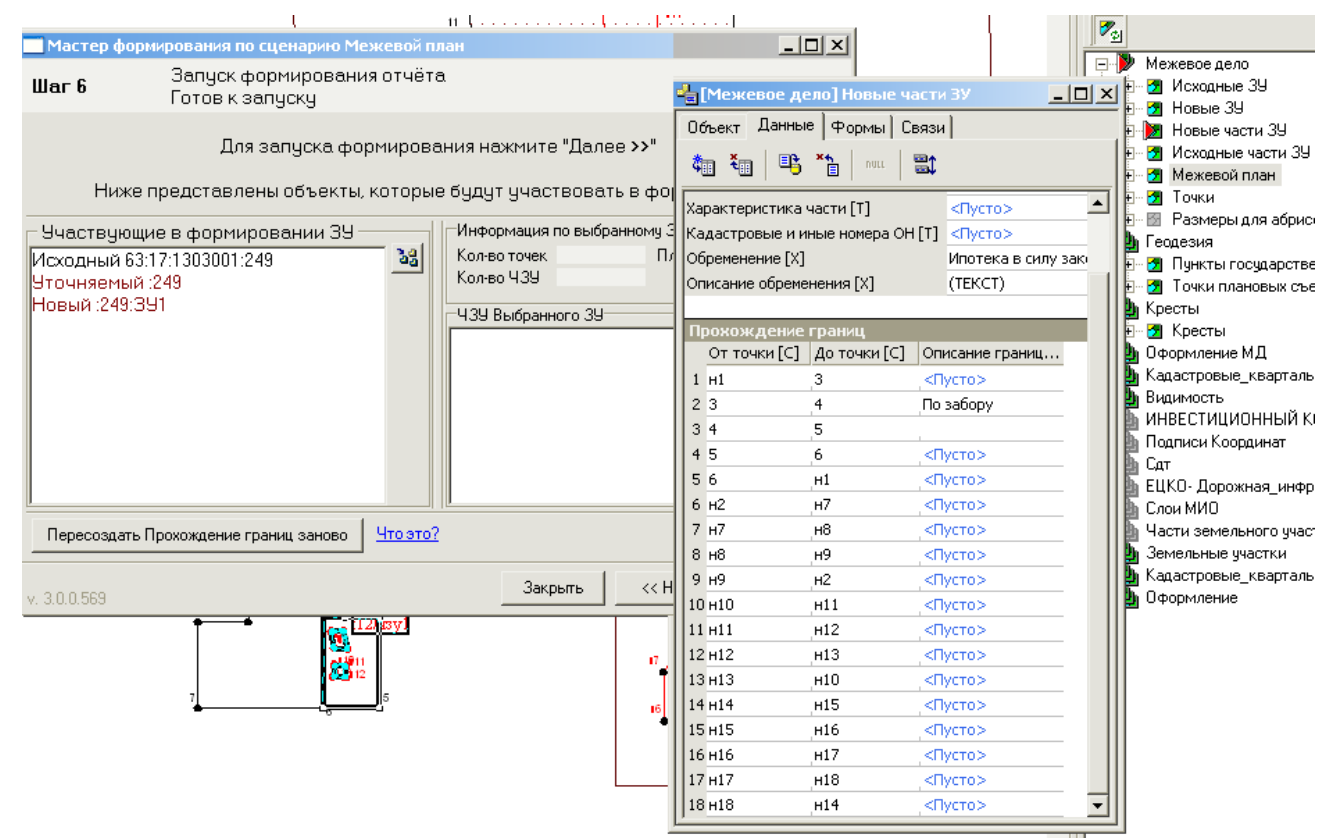

Рисунок 25. Редактирование семантики «Прохождение границ» перед формированием отчёта.

<span id="page-25-1"></span>После нажатия на кнопку «Далее >>» запустится процесс формирования межевого плана (см. [Рисунок 26\)](#page-26-0). Следует отметить, что создание табличной части отчѐта (работа с MS Word или OpenOffice) достаточно ресурсоѐмкий и небыстрый процесс, и чем больше будет точек в объектах земельных участков и их частей, тем более продолжительное время будет занимать данный

процесс. Вам может показаться, что программа «зависла» - не теряйте терпения и дождитесь завершения формирования, в среднем он длится от 1 до 10 минут. На участки с более двух тысяч точек может потребоваться около часа. Львиную долю процесса формирования занимает процесс разбиения сформированного документа на листы согласно приказу.

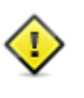

В процессе формирования табличной части отчёта (работа с MS Word) модулем активно используется буфер обмена Windows, так что перед формированием отчёта не оставляйте в нем нужное содержимое - оно будет утеряно. Так же, во время создания отчёта, копировать что-либо в буфер обмена Windows не рекомендуется.

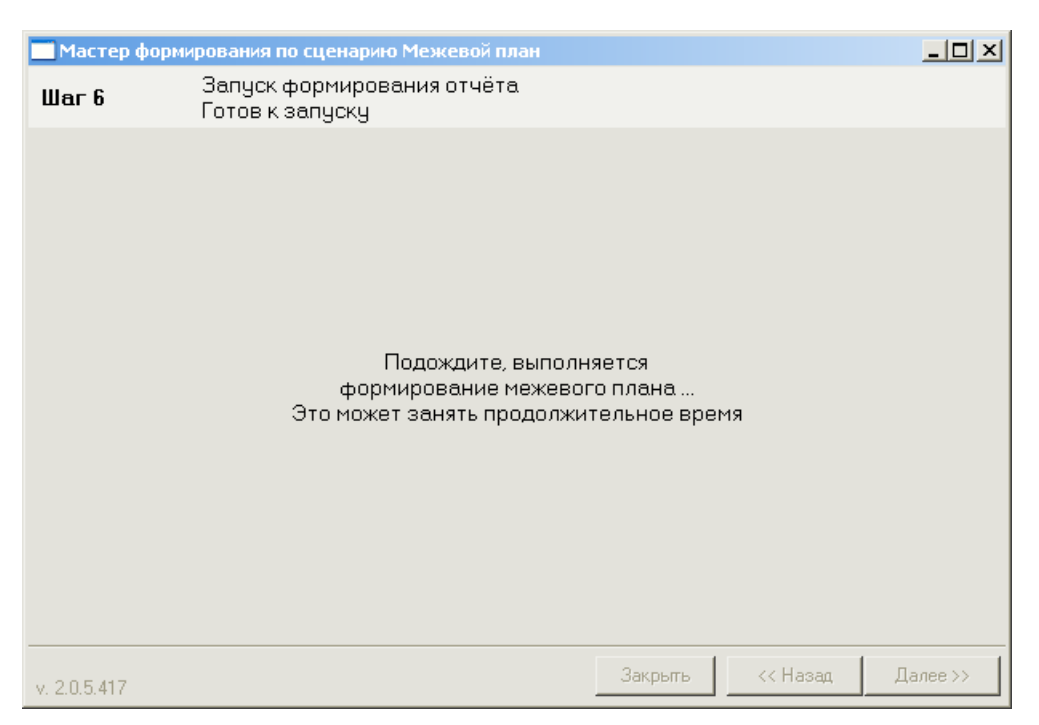

Рисунок 26. Мастер формирования во время процесса формирования плана.

### <span id="page-26-0"></span>3.1.5 Результат работы

После окончания процесса формирования межевого плана Мастер перейдёт на завершающий шаг, на котором будут показаны ошибки, возникшие в результате формирования, если они были, или сообщение об успешном завершении (см. Рисунок 27).

Если было выбрано формирование формата XML и для этого сценария есть «схема XML», то сформированный XML будет проверен на соответствие схеме. Результаты проверки также будут отображены на этом шаге.

Результатом работы Мастера будет вновь открытый документ MS Word или OpenOffice с названием сценария (например «Межевой план»), который будет содержать выбранные листы табличной части отчёта, макеты печати открытые в ИнГео, которые будут содержать выбранные части графической части отчёта, и XML файл с заявлением о постановке на учёт. Все файлы будут сохранены в «Каталог для сохранения результатов», заданный на первом шаге. В блоке «Результат работы» будет отражён журнал формирования частей отчёта, и, если произошла какая-либо ошибка. можно будет увидеть, на каком шаге она случилась - тогда можно её либо самостоятельно исправить, либо обратится в службу техподдержки, предоставив данный журнал.

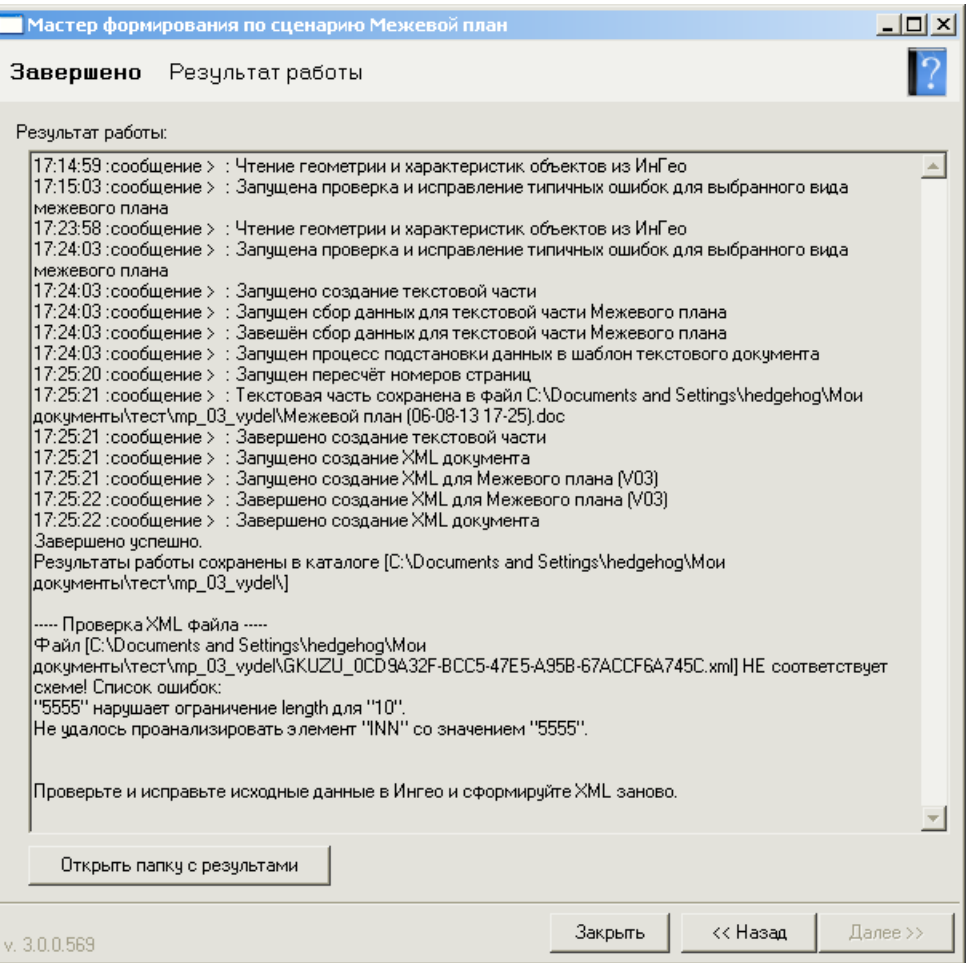

Рисунок 27. Завершающий шаг Мастера формирования.

<span id="page-27-1"></span>Для закрытия Мастера нажмите кнопку «Закрыть».

# <span id="page-27-0"></span>**3.2 Концепция работы для Межевого плана, версия xml 03**

Формирование **межевого плана** основано на объектах **семи** различных слоѐв (см. [Рисунок](#page-28-0) 

[28\)](#page-28-0):

- 1) Слой «*Исходные ЗУ*» в этом слое предполагается нахождение исходных земельных участков и их характеристик. На основе исходных ЗУ будет формироваться таблицы исходных данных, уточнений или изменений.
- 2) Слой «*Новые ЗУ*» в этом слое предполагается нахождение вновь образованных, уточнѐнных или выделенных земельных участков и их характеристик.
- 3) Слой «*Исходные ЧЗУ*» в этом слое предполагается нахождение исходных частей земельных участков и их характеристик.
- 4) Слой «*Новые ЧЗУ*» в этом слое предполагается нахождение новых частей земельных участков и их характеристик.
- 5) Слой «*Точки*» в этом слое предполагается нахождение поворотных точек для всех типов земельных участков и их частей.
- 6) Слой «*Межевой план*» в этом слое предполагается нахождение границ рассматриваемого межевого плана, а также некоторая семантическая информация о межевом плане (набор реквизитов документов и прочее).
- 7) Слой «*Геодезия*» в этом слое предполагается нахождение объектов геодезических расчѐтов и их характеристик для заполнения листа измерений.

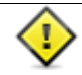

Формирование может быть настроено на произвольные слои определённой структуры, подробнее о настройке см. раздел «Настройки модуля»

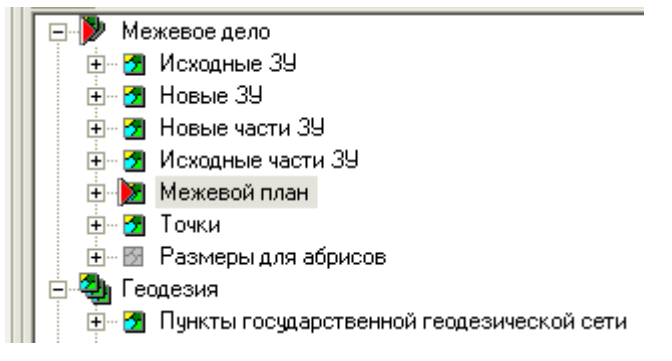

Рисунок 28. Слои, на основе которых формируется межевой план.

<span id="page-28-0"></span>Обобщѐнная поэтапная схема подготовки к формированию межевого плана будет состоять из следующих шагов (эти шаги осуществляются оператором вручную, некоторые шаги могут осуществляться с помощью других модулей – импорта и прочего):

- Импорт или создание *исходных участков* по данным государственного кадастра недвижимости (создание необходимых объектов в слоях «*Исходные ЗУ*», «*Исходные ЧЗУ*», «*Точки*», а также заполнение семантики этих объектов). Этот шаг является необязательным, если вы делаете межевой план для случая простого образования нового обособленного земельного участка.
- Импорт или создание *данных о геодезических измерениях* (создание необходимых объектов в слоях «*Геодезия*»). Этот шаг является необязательным, если вы хотите самостоятельно заполнить в текстовой части реквизит «Сведения о геодезической основе, использованной при подготовке межевого плана».
- Импорт или создание *новых земельных участков*, полученных в результате кадастровых работ, (создание необходимых объектов в слоях «*Новые ЗУ*», «*Новые ЧЗУ*», «*Точки*», а также заполнение семантики этих объектов). Этот шаг является необязательным, если вы делаете межевой план для случая уточнение ранее учтѐнного участка (*ранее учтѐнный участок* – участок, сведения о котором есть в ГКН, **но без координат** поворотных точек).
- Создание линий размеров для характерных точек, для которых предполагается создание абрисов. Для этого можно использовать слой «Размеры для абрисов». Этот шаг является необязательным, если нет необходимости создавать абрисы.
- Создание **объекта «***Межевой план***»**. Это обязательный шаг. Семантические данные этого объекта должны содержать данные о цели, описании и заказчике кадастровых работ, а

также данные о перечне документов использовавшихся для подготовки этого межевого плана. Контур объекта «*Межевой план*» будет определять границы чертежа. Также к данному объекту могут быть пририсованы формы определяющие границы схемы геодезических измерений и схемы расположения.

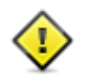

Уникальный идентификатор объекта «*Межевой план*» будет записан в качестве идентификатора заявления в формате XML. Поэтому для каждого межевого плана необходимо создавать новый объект межевого плана.

имя файла XML имеет вид:

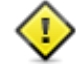

**GKUZU\_{GGGG...}NNN-M.xml**, (собственно, GUID пакета будет **{GGGG...}NNN-M**) где М - порядковый номер формирования отчёта для данного тех плана, {GGGG...}NNN - глобальный уникальный идентификатор ИнГео объекта Межевой план.

 Также, в процессе работы Мастера формирования, автоматически будут созданы записи для описания прохождения границы для каждого объекта слоѐв «*Исходные ЗУ*», «*Исходные ЧЗУ*», «*Новые ЗУ*», «*Новые ЧЗУ*», участвующих в формировании данного межевого плана. Эти записи будут заполнены лишь номерами точек «от» и «до», *заполнение поля описание прохождения границы возлагается на оператора*.

# **3.2.1 Описание шагов работы «Мастера формирования Межевого плана»**

<span id="page-29-1"></span>Помимо общих шагов формирования описанных в пункте [3.1,](#page-18-1) при формировании межевого плана будут присутствовать некоторые специфические шаги.

**Выбор вида кадастровых работ** (см. [Рисунок 29\)](#page-29-0). Этот шаг не появится, если на первом шаге выключена опция «Табличная часть плана».

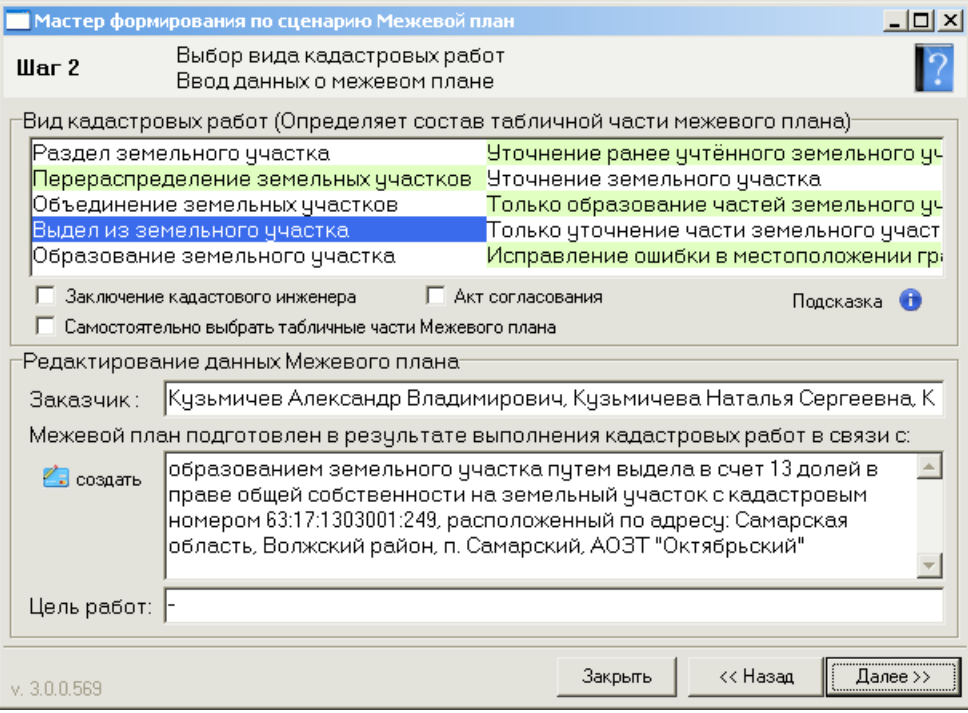

Рисунок 29. Мастер формирования. Выбор Вида кадастровых работ.

<span id="page-29-0"></span>Описание элементов управления на этом шаге:

В группе **вида кадастровых работ**, нужно выбрать вид кадастровых работ, и проставить галочки, если вы хотите, чтобы в табличной части межевого плана присутствовали листы «**Заключение кадастрового инженера**» или «**Акт согласования**». Если вы хотите указать состав текстовой части межевого плана самостоятельно, поставьте галочку «**Самостоятельно выбрать табличные части Межевого плана**», тогда следующий шаг будет шаг №3, иначе (если выбрать вид работ и не поставить галочку) этот шаг будет пропущен.

Если нажать на кнопку  $\theta$ , будет показано информационное сообщение о том, когда такой вид работ осуществляется и какими пунктами приказа он регулируется.

В группе «**Редактирование данных Межевого плана**» вы можете указать ФИО заказчика, описание работ и цель работ.

Если нажать на кнопку . то поле описания работ заполнится автоматически с использованием вида работ, количества участков, их кадастровых номеров и адресов, взятых из семантики (согласно рекомендациям приказа для заполнения этого описания).

**Задание параметров формирования табличной части межевого плана** (см. [Рисунок 30\)](#page-30-0). Этот шаг не появится, если на первом шаге выключена опция «Табличная часть плана» или на втором шаге была выключена галочка «Самостоятельно выбрать табличные части Межевого плана»

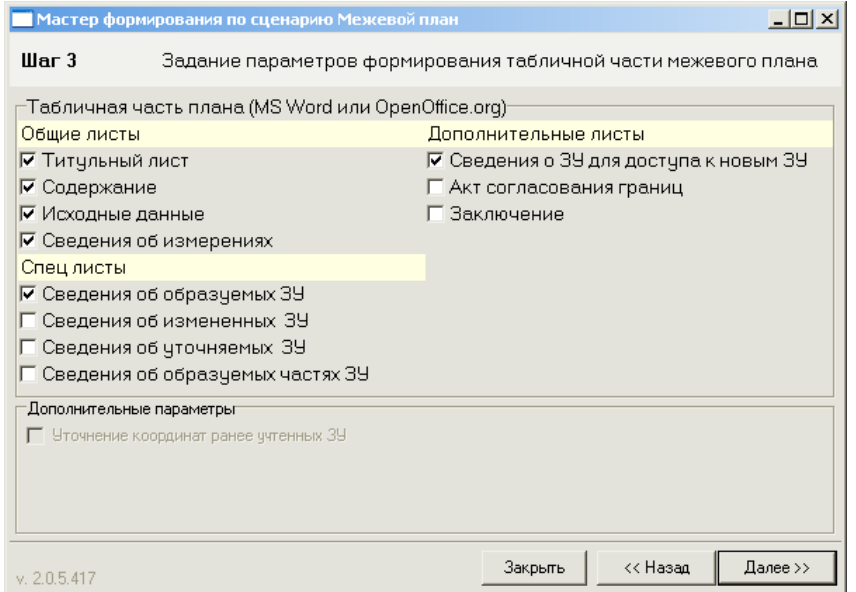

Рисунок 30. Третий шаг Мастера формирования отчѐта по приказу 412.

<span id="page-30-0"></span>Описание элементов управления на этом шаге:

Переключатели «**Табличная часть плана**» отвечают за появления в документе MS Word соответствующих листов.

Если в спец листах включены «**Сведения об уточняемых ЗУ**», то становится доступным переключатель «**Уточнение координат ранее учтѐнных ЗУ**», при его включении (при уточнении координат ранее учтѐнных ЗУ) новые ЗУ в рамках межевого плана будут игнорироваться, а таблица координат уточнённых ЗУ будет заполнена координатами исходного ЗУ.

## 3.2.2 Описание семантических полей

Названия полей семантических данных имеют указание, как эти данные будут использованы при формировании межевого плана. Это указание обозначается в виде буквенного кода заключённого в квадратные скобки:

И - поле может быть заполнено при копировании из слоёв импорта из Росреестра,

Т – поле используется при формировании текстовой части отчёта (Word или OpenOffice)

 $X$  - поле используется при формировании XML, особенно внимательно относитесь к заполнению этих значений.

С - служебное поле, данные этого поля не попадут в отчёт, но могут влиять на процесс формирования.

Рассмотрим подробнее семантические данные каждого из слоёв, участвующего в процессе формирования межевого плана.

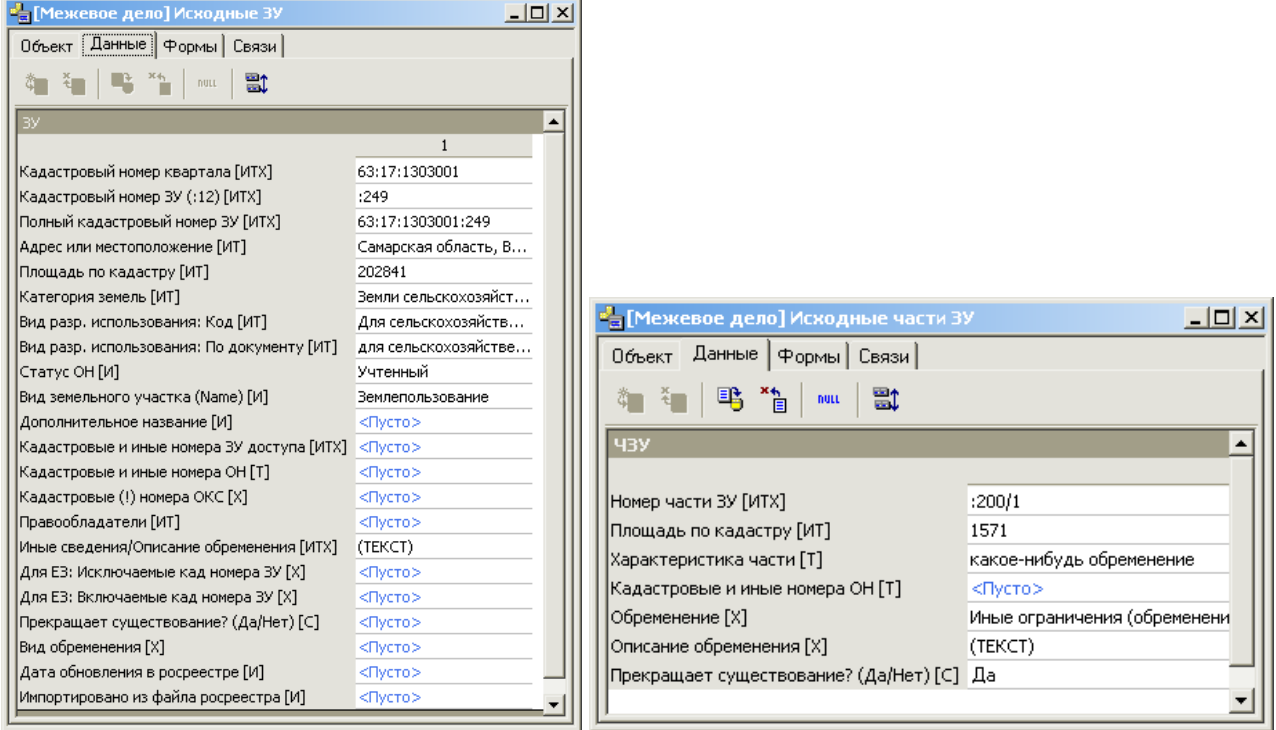

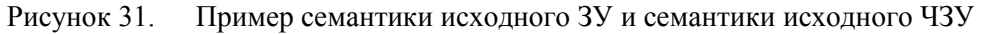

# Исходные ЗУ, таблица «ЗУ» (см. Рисунок 31)

<span id="page-31-0"></span>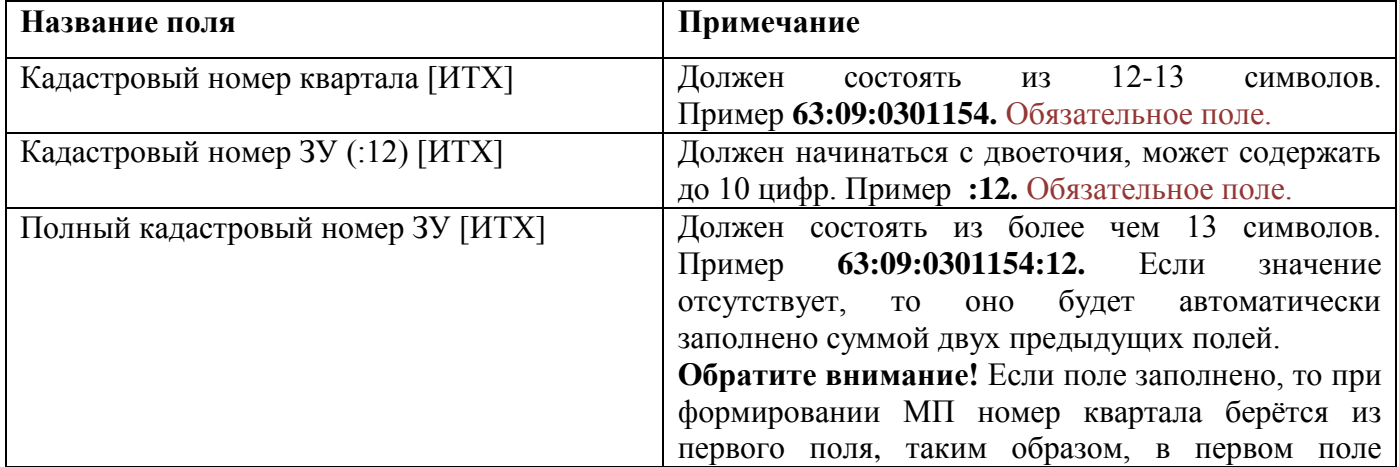

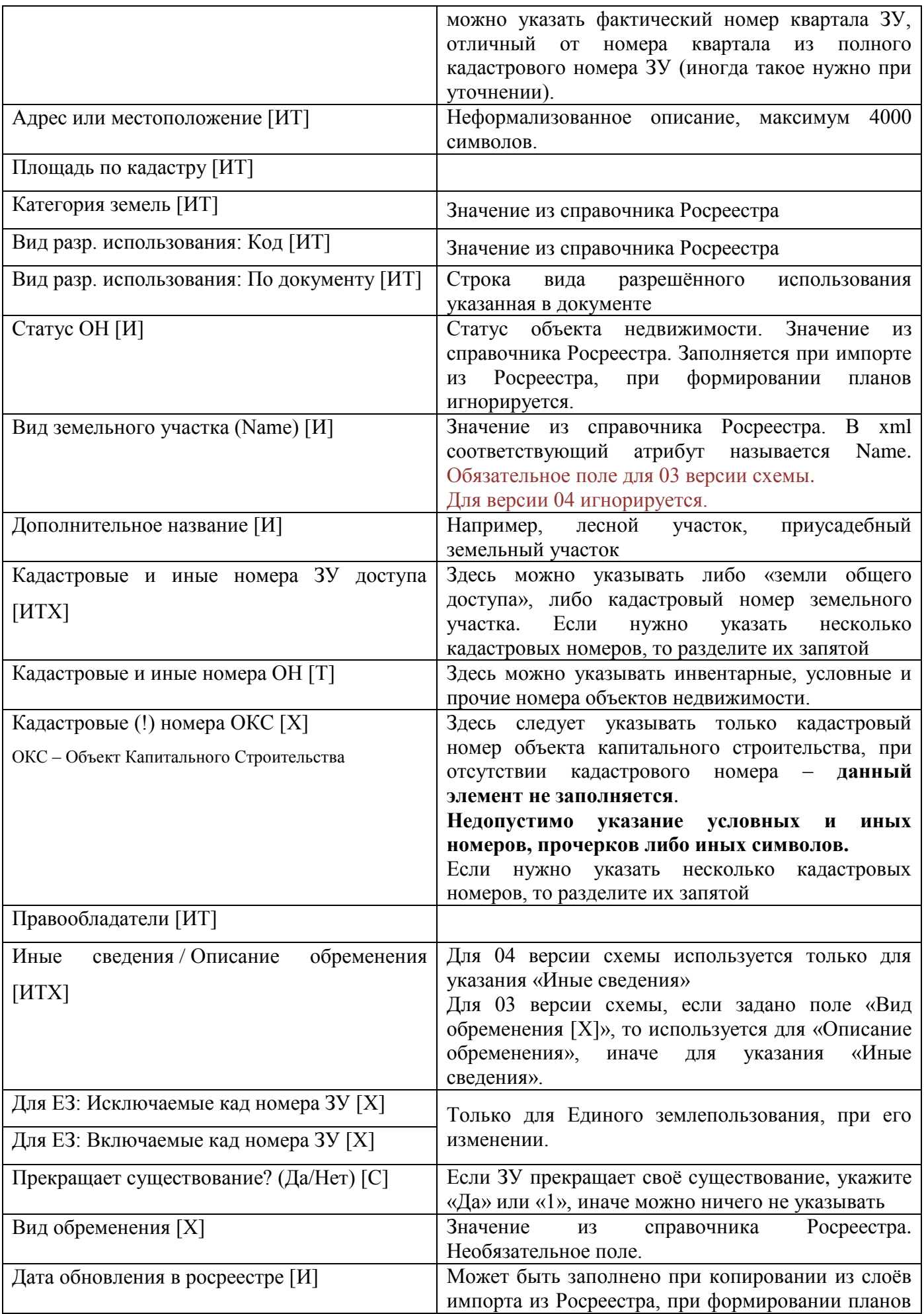

# **Исходные части ЗУ, таблица «ЧЗУ»** (см. [Рисунок 31\)](#page-31-0)

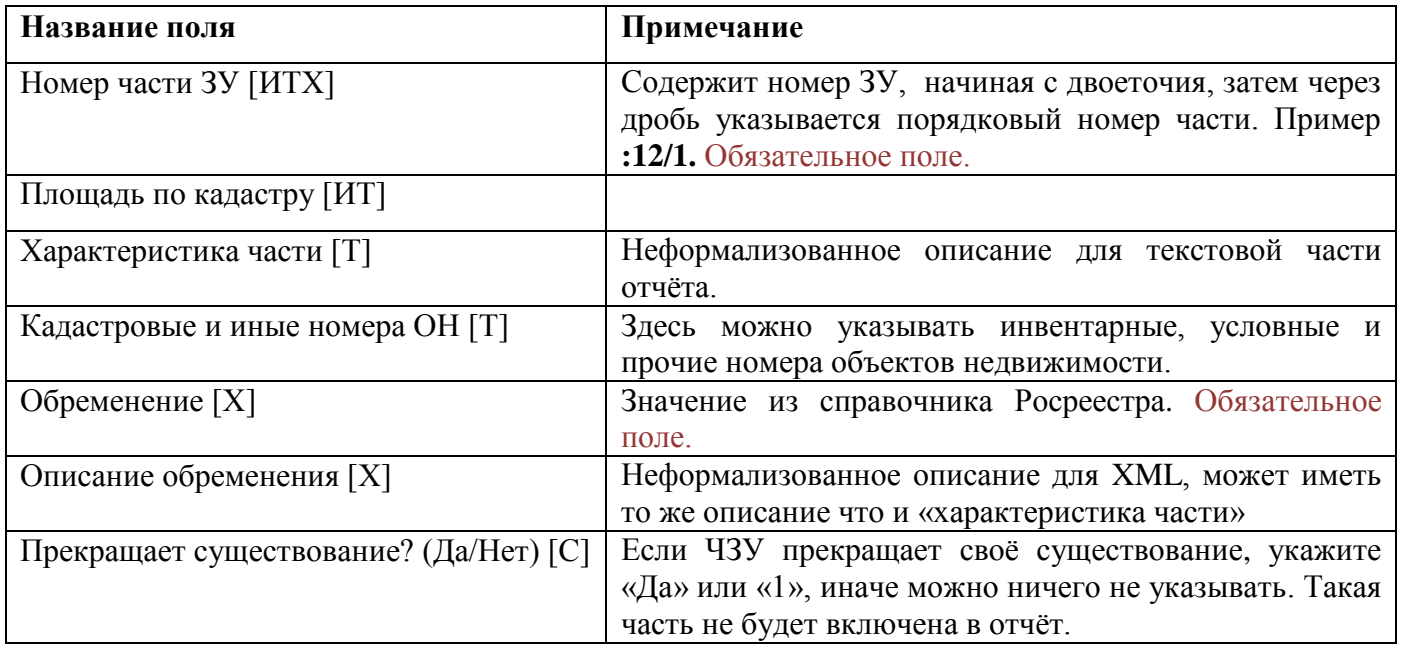

# **Новые ЗУ, таблица «ЗУ»** (см. [Рисунок 32\)](#page-35-0)

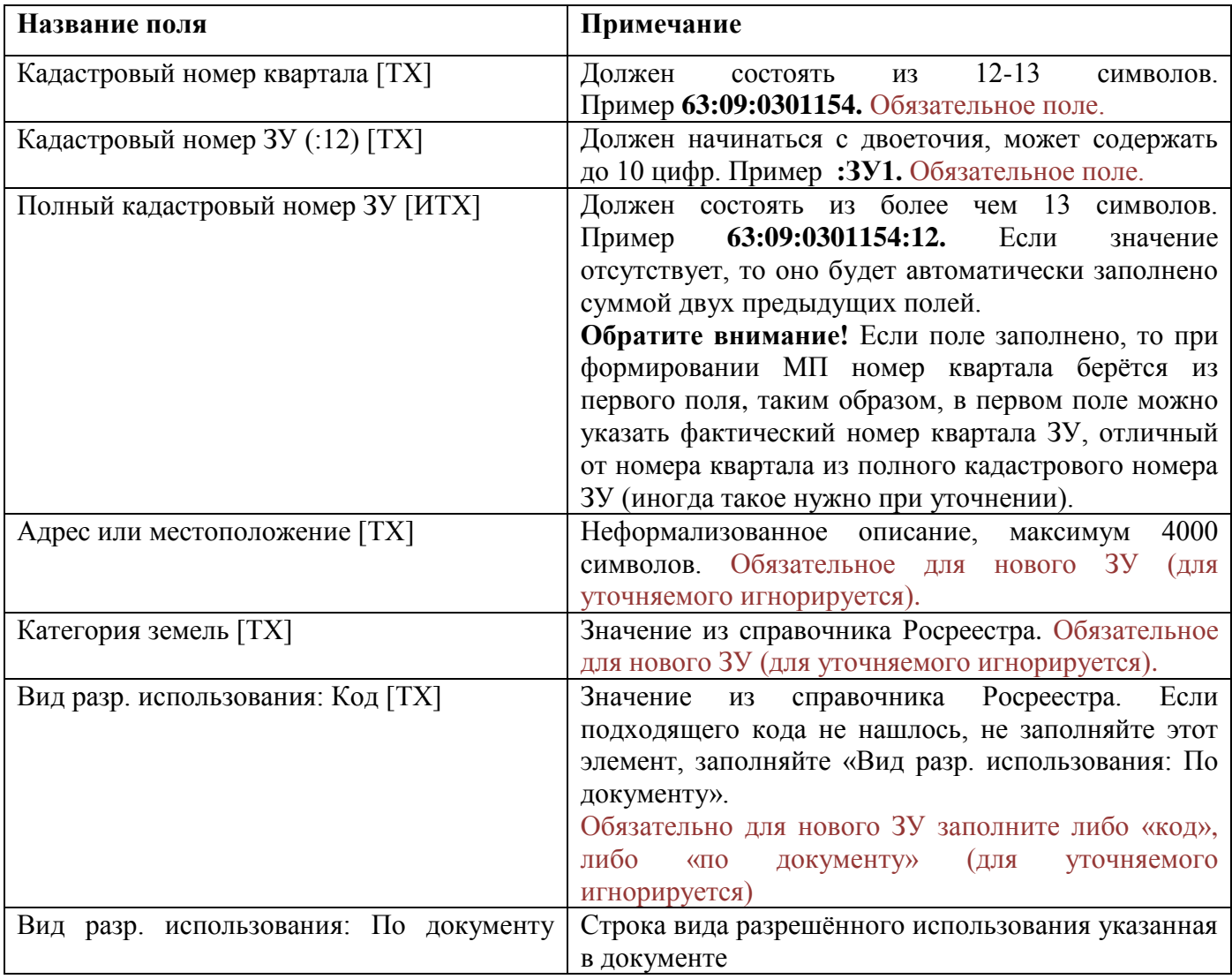

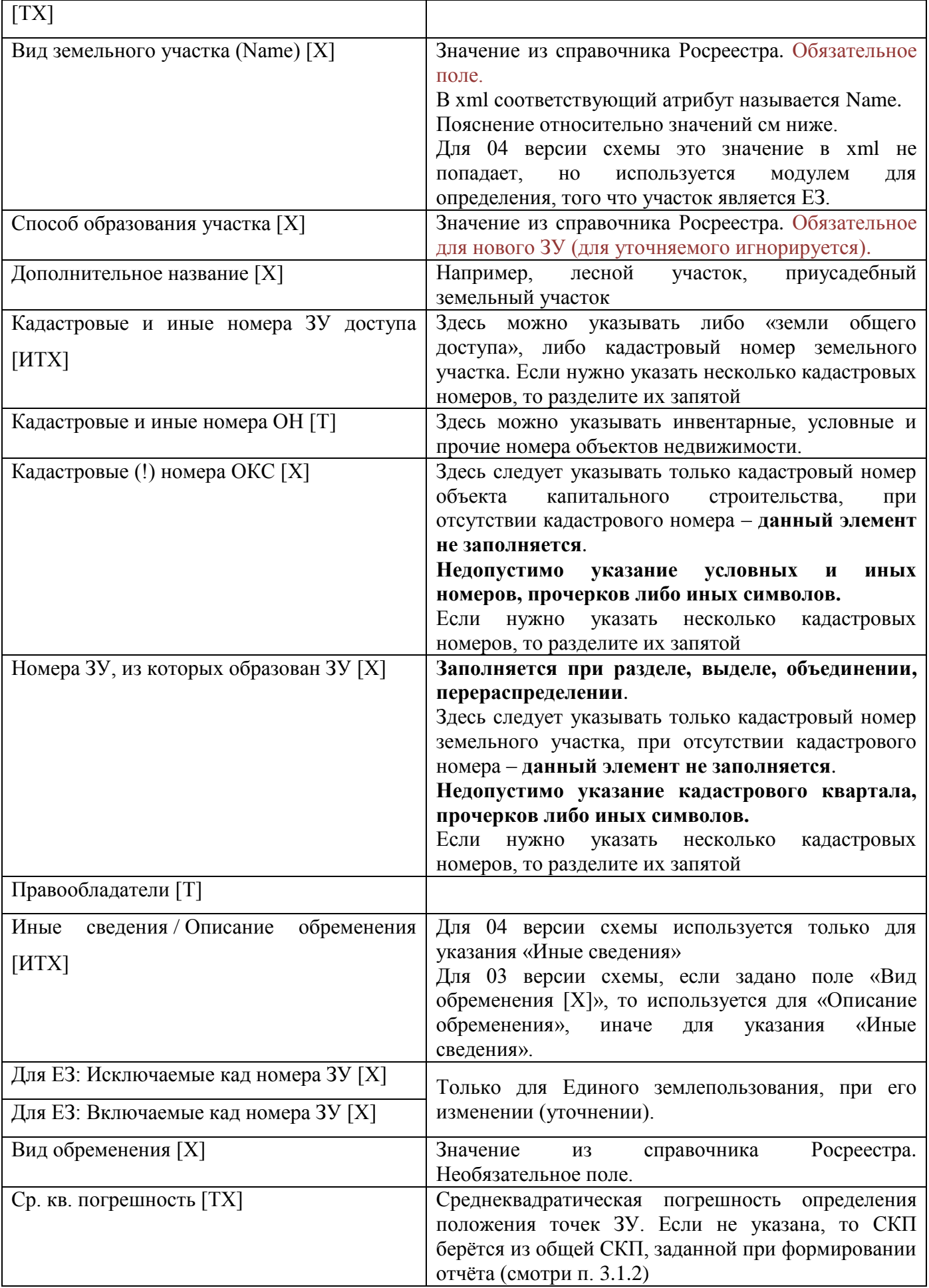

| " <mark>=</mark> [Межевое дело] Новые ЗУ                                                                                                    | 그미지                        |                                                       |
|----------------------------------------------------------------------------------------------------|----------------------------|-------------------------------------------------------|
| Объект Данные Формы   Связи                                                                                                    |                            |                                                       |
| $\mathbb{E} \left[ \begin{array}{c c} \mathbf{x}_1 & \mathbf{y}_1 & \mathbf{y}_2 & \mathbf{y}_3 \ \mathbf{y}_2 & \mathbf{y}_3 & \mathbf{y}_4 \end{array} \right]$ , non-<br>電 |                            |                                                       |
| BV.                                                                                                    |                            | 그미지<br>в <mark>а</mark> [Межевое дело] Новые части ЗУ |
|                                                                                                    | $\mathbf{1}$               |                                                       |
| Кадастровый номер квартала [TX]                                                                                                    | 63:17:1303001              | Объект Данные   Формы   Связи                         |
| Кадастровый номер ЗУ (:12) [TX]                                                                                                    | :249:3Y1                   |                                                       |
| Адрес или местоположение [TX]                                                                                                    | Самарская область, Волжски | $\mathbf{H}^{\text{max}}_{\text{max}}$<br>獸<br>nutt   |
| Категория земель [ТХ]                                                                                                    | Земли сельскохозяйственног | Ч3У                                                   |
| Вид разр. использования: Код [ТХ]                                                                                                    | Для иных видов сельскохоз: |                                                       |
| Вид разр, использования: По документу [ТХ]                                                                                                    | для ведения сельскохозяйст |                                                       |
| Вид земельного участка (Name) [X]                                                                                                    | Землепользование           | :249:391/ysy1<br> Номер части ЗУ [TX]                 |
| Способ образования участка [X]                                                                                                    | Выдел                      | Характеристика части [T]<br>часть земельного уча      |
| Дополнительное название [X]                                                                                                    | <Пусто>                    | Кадастровые и иные номера ОН [Т]<br><nycto></nycto>   |
| Кадастровые и иные номера ЗУ доступа [ТХ]                                                                                                    | земли общего пользования   | Вид обременения [Х]<br>Иные ограничения (ot           |
| Кадастровые и иные номера ОН [T]                                                                                                    | <Пусто>                    | Описание обременения [X]<br>(TEKCT)                   |
| Кадастровые (!) номера ОКС [X]                                                                                                    | <Пусто>                    | Ср. кв. погрешность [TX]<br><Пусто>                   |
| Номера ЗУ, из которых образован ЗУ [Х]                                                                                                    | 63:17:1303001:249          |                                                       |
| Правообладатели [Т]                                                                                                    | <Пусто>                    |                                                       |
| Иные сведения/Описание обременения [TX]                                                                                                    | (TEKCT)                    | Прохождение границ                                    |
| Для ЕЗ: Исключаемые кад номера ЗУ [X]                                                                                                    | <Пусто>                    | От точ До точ Описание границ                         |
| Для ЕЗ: Включаемые кад номера ЗУ [Х]                                                                                                    | <nycto></nycto>            | 1 46<br>47<br><Пусто>                                 |
| Вид обременения [X]                                                                                                    | <Пусто>                    | 247<br>108<br><Пусто>                                 |
| Ср. кв. погрешность [ТХ]                                                                                                    | <Пусто>                    | 3 108<br>109<br><Пусто>                               |
| Полный кадастровый номер ЗУ [TX]                                                                                                    | 63:17:1303001:249:3Y1<br>▼ | 4 109<br>110<br><Пусто>                               |

Рисунок 32. Пример семантики нового ЗУ и семантики нового ЧЗУ

<span id="page-35-0"></span>В качестве «Вид земельного участка» Выбирайте один из предлагаемых вам вариантов:

01 - Землепользование (Обычный одноконтурный ЗУ)

02 - Единое землепользование (если ЗУ является Единым землепользованием, но не для ЗУ входящих в ЕЗ)

03 - Обособленный участок (для земельных участков, обособленных от других участков, входящих в состав ЕЗ)

04 - Условный участок (для смежных земельных участков, входящих в состав ЕЗ и разделяемых между собой условной линией (границей) кадастрового деления)

05 - Многоконтурный участок (если участок многоконтурный)

06 - Значение отсутствует (если кадастровый инженер не в курсе, что ему выбрать)

![](_page_35_Picture_41.jpeg)

# Новые части ЗУ, таблица «ЧЗУ» (см. Рисунок 32)

![](_page_36_Picture_142.jpeg)

Рисунок 33. Пример семантики межевого плана и семантики точки

# **Межевой план, таблица «МежПлан»** (см. [Рисунок 33\)](#page-36-0)

<span id="page-36-0"></span>![](_page_36_Picture_143.jpeg)

**Межевой план, таблица «Документы»,** для одного объекта «межевой план» может быть

введено произвольное количество документов (см. [Рисунок 33\)](#page-36-0)

![](_page_36_Picture_144.jpeg)

# **Точки, таблица «Точки»** (см. [Рисунок 33\)](#page-36-0)

![](_page_36_Picture_145.jpeg)

![](_page_37_Picture_76.jpeg)

### 3.2.3 Описание действий при подготовке различного вида межевых планов

<span id="page-37-0"></span>Уточнение земельного участка (координаты в кадастре были, не елиное землепользование):

1) На первом шаге в список «Исходные ЗУ» выбрать **один** объект слоя «Исходные ЗУ», в список «Новые ЗУ» выбрать так же один объект слоя «Новые ЗУ», внутри которого могут присутствовать в любом количестве объекты слоёв «Исходные части ЗУ», «Новые части ЗУ». Пары «Исходный ЗУ»-«Новый ЗУ» составляются по совпадению полных кадастровых номеров ЗУ. Точка считается уточнённой, если у исходного и нового ЗУ есть точка с одинаковым номером (при этом «1»  $\neq$  «н1»); точка считается *образуемой*, если у исходного ЗУ нет точки с номером, с которым есть точка у нового ЗУ; точка считается прекращающей существование, если у нового ЗУ нет точки с номером, с которым есть точка у исходного ЗУ.

2) На втором шаге выберите вид работ «Уточнение земельного участка»

3) На третьем шаге, если вы на него попадёте, в спец листах должно быть включено только «Сведения об уточняемых 3У», и выключен переключатель «Уточнение координат ранее учтенных ЗУ» (см. Рисунок 30). Остальные опции - по желанию.

### Уточнение ранее учтённого земельного участка (координат в кадастре нет):

Ранее учтённый участок - участок, сведения о котором есть в ГКН (площадь, владелец, категория земель и пр.), но нет координат поворотных точек - это следствие устаревшей системы ведения кадастрового учёта.

1) На первом шаге в список «Исходные ЗУ» выбрать один объект, внутри которого могут присутствовать в любом количестве объекты слоёв «Части ЗУ исходные», «Части ЗУ новые» (объекты в списке «Новые ЗУ» будут проигнорированы, этот список можно очистить);

2) На втором шаге выберите вид работ «Уточнение ранее учтённого земельного участка»

3) На третьем шаге, если вы на него попадёте, в спец листах должно быть включено только «Сведения об уточняемых ЗУ», и включён переключатель «Уточнение координат ранее учтённых 3У» (см. Рисунок 30). Остальные опции – по желанию.

### **Уточнение Единого землепользования (ЕЗ):**

1) На первом шаге в список «*Исходные ЗУ*» выбрать **несколько** объектов слоя «Исходные ЗУ», один из которых является **Единым землепользованием**, а остальные (**несколько или ни одного) ЗУ** с типами **"Обособленный"** или **"Условный"**. В списке «*Новые ЗУ*» не должно быть Единого землепользования, а только **"Обособленные"** или **"Условные" ЗУ**, причѐм по их номерам можно сопоставить их с *Исходными ЗУ* или предположить, что данный ЗУ новый (если его нет среди исходных);

2) На втором шаге выберите вид работ «Уточнение земельного участка».

### **Обратите внимание:**

- **Координаты ЕЗ не попадут в межевой план, попадѐт** только **площадь,** поэтому **границы** его могут быть **произвольны;**
- **•** "Обособленные" и "Условные" ЗУ не могут быть многоконтурными. (Требование Росреестра).

### **Простое образование одного земельного участка:**

1) На первом шаге список «*Исходные ЗУ*» **пуст**; список «*Новые ЗУ*» должен содержать **один** объект слоя «Новые ЗУ».

2) На втором шаге выберите вид работ «Образование земельного участка»

#### **Образование одного или нескольких земельных участков вследствие раздела:**

1) На первом шаге в список «Исходные ЗУ» должен содержать **один** объект; список «Новые ЗУ» должен содержать **как минимум один** объект. **Обратите внимание!** Поле исходного ЗУ «Прекращает существование?» должно быть установлено в значение «Да».

2) На втором шаге выберите вид работ «Раздел земельного участка».

### **Образование нескольких земельных участков вследствие перераспределения:**

1) На первом шаге в список «Исходные ЗУ» должен содержать **несколько** объектов; список «Новые ЗУ» должен содержать **несколько** объектов. **Обратите внимание!** Поле исходных ЗУ «Прекращает существование?» должно быть установлено в значение «Да».

2) На втором шаге выберите вид работ «Перераспределение земельных участков».

### **Образование одного земельного участка вследствие объединения:**

1) На первом шаге в список «Исходные ЗУ» должен содержать **несколько** объектов; список «Новые ЗУ» должен содержать **один** объект. **Обратите внимание!** Поле исходных ЗУ «Прекращает существование?» должно быть установлено в значение «Да».

2) На втором шаге выберите вид работ «Объединение земельных участков».

**Образование одного или нескольких земельных участков вследствие выдела из обычного ЗУ:**

Если выдел производится из обычного ЗУ, который в результате работ изменит свои границы и границы своих ЧЗУ. В семантике исходного ЗУ и нового ЗУ, являющегося новой версией границы, должно быть одинаково заполнено поле «Полный кадастровый номер ЗУ».

1) На первом шаге в список «Исходные ЗУ» должен содержать **один** Исходный ЗУ; список «Новые ЗУ» должен содержать несколько (**два и более**) Новых ЗУ, среди которых: один ЗУ с таким же номером, как и исходный ЗУ - это будет считаться новой версией границы, остальные ЗУ это "простые" образовавшиеся ЗУ (один и более).

2) На втором шаге выберите вид работ «Выдел из земельного участка».

### **Образование одного или нескольких земельных участков вследствие выдела из ЕЗ:**

Если выдел производится из Единого землепользования, которое в результате работ должно изменить свой состав. **Обратите внимание!** В семантике исходного ЗУ единое землепользование не забудьте указать вид объекта «Единое землепользование» и заполнить поля «Для ЕЗ: Исключаемые кад номера ЗУ [Х]» и «Для ЕЗ: Включаемые кад номера ЗУ [Х]» соответствующими значениями (если нужно указать несколько кадастровых номерв, то они указываются через запятую, например: «Для ЕЗ: Исключаемые кад номера ЗУ [Х]»: «63:01:0010011:01, 63:01:0010011:09, 63:01:0010011:10»).

1) На первом шаге в список «Исходные ЗУ» должен содержать **один** участок *Единое землепользование* **и несколько обособленных**, которые должны изменить свои границы; список «Новые ЗУ» должен содержать **один или несколько вновь образуемых ЗУ и несколько обособленных**, с новыми границами. Обособленные ЗУ, относящиеся к данному ЕЗ и не меняющие свои границы, брать в рассмотрение не нужно – в межевом плане они не участвуют.

2) На втором шаге выберите вид работ «Выдел из земельного участка».

### **Обратите внимание:**

- **Координаты ЕЗ не попадут в межевой план, попадѐт** только **площадь,** поэтому **границы** его могут быть **произвольны;**
- **"Обособленные" и "Условные" ЗУ не могут быть многоконтурными.** (Требование Росреестра).

### **Только образование частей земельного участка:**

1) На первом шаге в список «Исходные ЗУ» должен содержать **один** объектов; список «Новые ЗУ» должен быть **пуст**.

2) На втором шаге выберите вид работ «Только образование частей земельного участка».

## **Только уточнение части земельного участка:**

1) На первом шаге в список «Исходные ЗУ» должен содержать **один** объект; список «Новые ЗУ» должен быть **пуст**.

2) На втором шаге выберите вид работ «Только уточнение части земельного участка».

## **Исправление ошибки в местоположении границ:**

Вид работ «Исправление ошибки в местоположении границ» используется в основном когда вам нужно исправить границы у нескольких участков одновременно.

1) На первом шаге в списках «Исходные ЗУ» и «Новые ЗУ» должно быть **одинаковое количество** объектов – ожидается, что в Исходных ЗУ будут старые границы, а в Новых исправленные варианты границ. Пары «Исходный ЗУ»-«Новый ЗУ» составляются по **совпадению** полных **кадастровых номеров** ЗУ.

2) На втором шаге выберите вид работ «Исправление ошибки в местоположении границ».

**Обратите внимание:** Если вам нужно исправить границы только у одного участка, то выберите вид работ «Уточнение земельного участка» и в заключении кадастового инженера укажите, что уточнение границы происходит вследствие исправления кадастровой ошибки.

# **3.3 Концепция работы для Межевого плана, версия xml 04**

<span id="page-40-0"></span>Основное отличие формирования межевого плана для версии схемы 04, от версии 03 состоит в том, что из ИнГео берутся лишь координаты и кадастровые номера ЗУ, остальной массив текстовых и справочных характеристик Кадастровый инженер заполняет непосредственно в XML с помощью программы Microsoft **InfoPath** (входит в состав пакета Microsoft Office Professional+), и **уже на основе готового XML-файла генерируется тестовая часть отчѐта** (Word). Шаги мастера формирования [\(3.2.1\)](#page-29-1) и особенности видов работ для межевых планов [\(3.2.3\)](#page-37-0) будут в основном такими же, как и для 03 версии; **отличия описаны ниже**.

![](_page_40_Picture_10.jpeg)

Microsoft **InfoPath не входит в состав** модуля и приобретается отдельно у дилеров Microsoft.

Если вы не желаете использовать InfoPath, вы можете самостоятельно редактировать файл XML, но вы должны строго следовать схеме межевого плана, опубликованной портале Росреестра [https://rosreestr.ru/wps/portal/cc\\_ib\\_nedvijj\\_blanki\\_xml\\_files](https://rosreestr.ru/wps/portal/cc_ib_nedvijj_blanki_xml_files)

# 3.3.1 Схема (сценарий) работы при формировании межевого плана по версии 04

### 1. В ИнГео пользователь создаёт объекты:

- межевой план
- исходные ЗУ и ЧЗУ, новые ЗУ и ЧЗУ
- нумерует все ЗУ и ЧЗУ
- в семантику обязательно вносит кадастровые номера ЗУ и ЧЗУ
- остальная семантика теперь не обязательна: её можно заполнить позже при работе с XML

2. Запускаем мастер формирования межплана и выполняем следующие шаги:

- выбор ЗУ участвующих в формировании, выбор частей отчёта (текст, графика, XML, причём без xml нельзя сформировать текстовую часть)
- выбор вида кадастровых работ (теперь выбирать обязательно)
- задание настроек формирования (галочки)
- на шаге «Создание или Редактирование электронного документа плана в виде XML файла» и запускаем создание/редактирование XML с помощью InfoPath

3. В InfoPath вносим основной массив данных - свойства ЗУ, реквизиты документов и прочее, ибо изначально из ИнГео берутся в основном координаты.

Если к межевому плану нужно приложить документы, то каждый бумажный документ сканируется и сохраняется в один PDF. Имя этого файлов должно быть указано в соответствующих разделах в XML (смотри п. 3.3.3).

Сохраняем изменения, причём так чтобы не возникало окно с ошибками, ибо уже на этом этапе выполняется форматный контроль XML документа.

InfoPath берёт на себя проверку на соответствие документа схеме (Форматный Контроль).

4. Возвращаемся в мастер формирования межплана и продолжаем формирование остальных частей отчёта - текстовой и графической.

Текстовая часть теперь заполняется на основе XML заполненного на предыдущем шаге.

Доходим до последнего шага и видим результаты формирования и видим результаты еще одной проверки XML на соответствие схеме.

5. Создаём на основе макетов печати графические файлы (jpg) с чертежами и схемами, названия этих файлов указываем в XML в InfoPath, там есть соответствующие разделы (смотри п. 3.3.3).

Обозначения:

Работа в ИнГео

Работа в InfoPath

Работа в мастере формирования

Рисунок 34. Сценарий работы при формировании межевого плана по версии 04

Эти шаги выполняются последовательно, если вы не сделали все действия на каком либо

шаге, не рекомендуется приступать к следующему.

![](_page_41_Picture_27.jpeg)

Ещё раз особо подчеркнём: тестовая часть отчёта генерируется на основе готового XML-файла - если XML ещё не до конца заполнен, текстовая часть будет содержать недостоверные или неполные данные.

# **3.3.2 Описание шагов работы «Мастера формирования Межевого плана 04»**

Помимо общих шагов формирования описанных в пункте 3.1 и [3.2.1,](#page-29-1) при формировании межевого плана по версии 04 будет присутствовать специфический шаг.

**Создание или Редактирование электронного документа** (см. [Рисунок 35\)](#page-42-0). Этот шаг не появится, если на первом шаге одновременно выключены опции «Табличная часть плана» и «Заявление в формате XML».

![](_page_42_Picture_128.jpeg)

<span id="page-42-0"></span>Рисунок 35. Мастер формирования. Создание или Редактирование электронного документа Описание элементов управления на этом шаге:

**XML файл плана** – в этом поле отображается имя файла, который представляет собой межевой план в формате XML, если поле пусто, значит для данного межплана XML ещѐ ни разу не формировался.

С помощью кнопки «**Создать новый файл по шаблону**» вы можете создать новый файл, в котором помимо того что было в шаблоне, будут заполнены соответствующие разделы геометрии координатами участвующих в формировании ЗУ выбранных на первом шаге. Если для данного межплана XML уже был создан, то он не удалится, и будет создан новый XML-файл с новым именем. После создания автоматически будет запущено редактирование этого файла в программе **InfoPath** (смотри [Рисунок 37,](#page-44-0) [Рисунок 38,](#page-44-1) [Рисунок 39,](#page-45-0) [Рисунок 40\)](#page-45-1).

С помощью кнопки «**Обновить и запустить редактирование**» вы можете заменить разделы геометрии в существующем XML-файле данного межплана координатами участвующих в формировании ЗУ выбранных на первом шаге. При этом изменѐнный XML-файл сохраняется под другим именем – это сделано потому, что каждый XML-файл, отсылаемый в кадастровую палату должен иметь уникальное имя (GUID). Затем автоматически будет запущено редактирование этого файла в программе InfoPath (смотри [Рисунок 37,](#page-44-0) [Рисунок 38,](#page-44-1) [Рисунок 39,](#page-45-0) [Рисунок 40\)](#page-45-1).

На этом шаге оператор самостоятельно вносит необходимые данные в XML документ межевого плана. Основная доля работы при создании межевого плана по версии 04 - это заполнение характеристик ЗУ и прочих данных в этом XML документе посредством InfoPath.

# 3.3.3 Особенности итогового пакета отправляемого в кадастровую палату

<span id="page-43-0"></span>Межевой план версии 04 в электронной форме на электронном носителе представляет собой один упакованный файл - zip-архив (пакет), содержащий:

1) один файл в формате XML, созданный с использованием XML-схемы межевого плана версии 04;

# 2) приложенные файлы с образами:

- разделов графической части межевого плана файлы цветного изображения формата jpg, tiff либо pdf, созданными с разрешением от 150 до 250 dpi (чертёж, схемы расположения, схемы геодезических построений);
- скан-копий документов, включённых в приложения межевого плана файлами чернобелого изображения формата **jpg**, многостраничный **tiff** либо **pdf**, созданные с разрешением от 150 до 250 dpi. Если используется формат jpg, то создаётся по одному файлу для каждой страницы документа.

Имя пакета должно иметь следующий вид - GKUZU \*.zip. Где GKUZU - префикс, обозначающий принадлежность информации файлу обмена сведениями межевого плана, а \* – уникальный набор символов стандарта GUID. Пример, смотрите на Рисунок 36.

![](_page_43_Picture_93.jpeg)

#### Рисунок 36. Пример пакета готового к отправке

<span id="page-43-1"></span>Приложенные файлы с образами документов или образов графической части могут находиться либо в подкаталогах zip-архива (кадастровая палата рекомендует делать именно так), либо на одном уровне с XML-документом (как на Рисунок 36 - в данном случае подкаталоги необязательны, так как приложенных файлов всего два). Если образы документов или графической части находятся в подкаталогах, то в XML в качестве пути к файлу нужно указывать <имя подкаталога>\<имя файла>. например, «рисунки\чертёж.jpg» или «документы\Свидетельство1.pdf».

![](_page_43_Picture_11.jpeg)

Если вы хотите сформировать полностью электронный межевой план (без бумажной части), то каждый файл в пакете должен иметь файл-подпись с расширением .sig, который может быть сформирован с помощью вашего электронного ключа.

![](_page_44_Picture_17.jpeg)

Рисунок 37. Содержимое XML-файла при просмотре через InfoPath. Титульный лист

<span id="page-44-0"></span>![](_page_44_Picture_18.jpeg)

<span id="page-44-1"></span>Рисунок 38. Содержимое XML-файла при просмотре через InfoPath. Измерения, схемы, чертежи, акты

![](_page_45_Picture_17.jpeg)

# Рисунок 39. Содержимое XML-файла при просмотре через InfoPath. Образование ЗУ

<span id="page-45-0"></span>![](_page_45_Picture_18.jpeg)

<span id="page-45-1"></span>Рисунок 40. Содержимое XML-файла при просмотре через InfoPath. Приложения

# **3.4 Концепция работы для Технического плана**

<span id="page-46-0"></span>Формирование **технического плана** основано на формировании файла XML по схеме технического плана. Файл XML должен быть заполнен пользователем самостоятельно с помощью программы Microsoft **InfoPath** (входит в состав пакета Microsoft Office Professional). Пример редактора InfoPath смотрите на [Рисунок 41.](#page-46-1) InfoPath – редактор, позволяющий редактировать XML файлы (структура которых задаѐтся некоторой схемой) с помощью шаблонов, которые позволяют обычному пользователю, не обладающими специальными знаниями, формировать XML заданной структуры.

![](_page_46_Picture_87.jpeg)

Рисунок 41. Пример редактора Microsoft InfoPath для редактирования файла XML технического плана здания.

<span id="page-46-1"></span>![](_page_46_Picture_4.jpeg)

Microsoft **InfoPath не входит в состав** модуля и приобретается отдельно у дилеров Microsoft.

![](_page_47_Picture_0.jpeg)

Если вы не желаете использовать InfoPath, вы можете самостоятельно редактировать файл XML, но вы должны строго следовать схеме технического плана, опубликованной портале Росреестра https://rosreestr.ru/wps/portal/cc ib nedvijj blanki xml files

Объекты ИнГео следующих четырёх слоёв используются лишь для заполнения геометрии в файле XML:

- 1) Слой «Исходные ЗУ» в этом слое предполагается нахождение контура объекта недвижимости. Этот объект будет использоваться для заполнения геометрической части технического плана
- 2) Слой «Исходные ЧЗУ» или «Новые ЧЗУ» в этих слое предполагается нахождение частей объектов недвижимости. Так как для формирования нет принципиальных отличий из новых или исходных ЧЗУ брать геометрию, то рекомендуется для геометрии частей использовать один слой - «Исходные ЧЗУ».
- 3) Слой «*Точки»* в этом слое предполагается нахождение поворотных точек для всех типов земельных участков и их частей.
- 4) Слой «Межевой план» в этом слое предполагается нахождение границ рассматриваемого технического плана. Семантическая информация данного объекта не будет использована в формировании технического плана.

Обобщённая поэтапная схема формирования технического плана будет состоять из следующих шагов (эти шаги осуществляются оператором вручную, некоторые шаги могут осуществляться с помощью других модулей - импорта и прочего):

- Импорт или создание контуров объектов недвижимости создание необходимых объектов в слоях «Исходные ЗУ», «Исходные ЧЗУ», «Точки». Этот шаг является необязательным, если вы делаете технический план помещения.
- Создание объекта «Межевой план». Это обязательный шаг. Семантические данные этого объекта заполнять необязательно. Контур объекта «Межевой план» будет определять границы чертежа. Также к данному объекту могут быть пририсованы формы определяющие границы схемы геодезических измерений и схемы расположения, пририсовка данных форм обязательна, если вы хотите формировать соответствующие графические части - схему расположения и схему геодезических измерений.

![](_page_47_Picture_10.jpeg)

Уникальный идентификатор объекта «Межевой план» будет записан в качестве идентификатора заявления в формате XML. Поэтому для каждого межевого плана необходимо создавать новый объект межевого плана.

![](_page_47_Picture_12.jpeg)

имя файла XML имеет вид:

GUOKS {GGGG...}NNN-M.xml. (собственно, GUID пакета будет {GGGG...}NNN-M} где М - порядковый номер формирования отчёта для данного тех плана, {GGGG...}NNN - глобальный уникальный идентификатор ИнГео объекта Межевой план.  Также, в процессе работы Мастера формирования, оператору будет предложено заполнение всех необходимых характеристик технического плана с помощью редактора InfoPath.

# **3.4.1 Описание шагов работы «Мастера формирования Технического плана»**

Помимо общих шагов формирования описанных в пункте 3.1, при формировании технического плана будет присутствовать специфический шаг.

**Создание или Редактирование электронного документа** (см. [Рисунок 42\)](#page-48-0). Этот шаг не появится, если на первом шаге одновременно выключены опции «Табличная часть плана» и «Заявление в формате XML».

![](_page_48_Picture_118.jpeg)

<span id="page-48-0"></span>Рисунок 42. Мастер формирования. Создание или Редактирование электронного документа Описание элементов управления на этом шаге:

**XML файл технического плана** – в этом поле отображается имя файла, который представляет собой технический план в формате XML.

С помощью кнопки «**Создать новый файл по шаблону**» вы можете создать новый файл, в котором помимо того что было в шаблоне, будут заполнены разделы геометрии координатами исходными ЗУ выбранных на первом шаге. После создания автоматически будет запущено редактирование этого файла в программе InfoPath. Внимание, содержимое уже существующего файла будет перезаписано.

С помощью кнопки «**Обновить и запустить редактирование**» вы можете заменить разделы геометрии в существующем техническом плане координатами исходных ЗУ выбранных на первом шаге. Затем автоматически будет запущено редактирование этого файла в программе InfoPath.

На этом шаге оператор самостоятельно вносит необходимые данные в документ технического плана. Основная доля работы при создании технического плана это заполнение данных в файле XML посредством InfoPath.

Если технический план подготавливается **для работ по существующему** объекту недвижимости, то, после создания xml-файла по шаблону, при редактировании в InfoPath нужно выбрать вместо «Новое здание» «Существующее здание» (см. [Рисунок 43,](#page-49-0) для технических планов других объектов недвижимости аналогично). При этом данные о геометрии потеряются, поэтому после окончания редактирования и возврате к мастеру формирования нужно нажать кнопку «**Обновить и запустить редактирование**», которая заново заполнит координатные данные.

![](_page_49_Picture_63.jpeg)

<span id="page-49-0"></span>Рисунок 43. Изменение технического плана для существующего здания

### **4 Настройки модуля**

<span id="page-50-0"></span>Файлы настройки отвечают за настройку различных операций модуля и их содержимое никак не взаимосвязано между собой. Первый файл отвечает за настройку всех операций, кроме «Межевого плана» и импорта выписок из Росреестра, второй – только за настройку операции «Межевой план» и импорта выписок из Росреестра.

### **4.1 Файл настройки основных отчѐтов (Reports.ini)**

<span id="page-50-1"></span>Файл находится в каталоге установки модуля, рядом с библиотекой модуля reports.dll (обычно, путь к файлу таков – «c:\Program Files\SamaraInformsputnik\ ingeoReports\reports.ini»). Его рекомендуется редактировать с помощью программы «Блокнот» или другого текстового редактора. В будущих версиях модуля, возможно, появится более удобный и понятный настройщик, вызываемый через меню ИнГео.

Пример файла настройки (входит в поставку):

```
[Common]
WriteIni=1
;путь к предопределенным шаблонам 
$LAYOUTPATH=c:\Program Files\SamaraInformsputnik\ingeoReports\AFR
[Report]
;названия предопределенных шаблонов
Reports=Самара А4,Самара А3,Приказ327_А4_альбомный,Приказ327_А4_книжный
; Количество знаков после запятой в отчетах
ЗнакМ=2
ЗнакГа=4
;
B<sub>THE</sub>ОпитьМасштаб=0
;нужны ли пункты меню Отчет\Нумерация и контекстное меню данного модуля
NeedNumeration=1
[IngeoLayout]
;пути к шаблонам предопределенных отчетов
Самара А4=$LAYOUTPATH\Самара А4.afr
Самара А3=$LAYOUTPATH\Самара А3.afr
Приказ327_А4_альбомный=$LAYOUTPATH\ПриказА4_альбомный327.afr
Приказ327_А4_книжный=$LAYOUTPATH\ПриказА4_вертикальный327.afr
; Максимальное количество строк данных в таблице координат
MaxNumRows=82
; SQL запросы
; Запросы для получения данных о печатаемом объекте, которые поместятся в текстовые элементы на 
отчете (имена элементов ищутся по имени поля в запросе)
; !запрос должен быть на одной строке!
;Самара А3.SQLRes=SELECT z.CN,z.CNPrefix,z.xFIO_name,z.xaddress,si.name as [исполнитель],ss.name as
[Составил],z.[Дата_составления],z.planshet,z.ishnomer,z.SDECL,z.KATEGORIYA,z.ORIENTIR,z.Orientir_name
,z.Orientir_address,z.Orientir_address_ul,z.Orientir_rasst,z.Orientir_napr,z.CNOLD,z.Name,z.CNPARENT,
z.FACT USE, z.RAZR USE FROM zemuchastki z left join [ sotrudniki] si on z. [исполнитель]=si.code left
join [_sotrudniki] ss on z.[Составил]=ss.code WHERE z.ID=:1
; Приказ327 A4 альбомный. SQLRes=SELECT z.CN, z.CNPrefix, z.xFIO name, z.xaddress, si.name as
\overline{[исполнитель], ss.name as
[Составил],z.[Дата_составления],z.planshet,z.ishnomer,z.SDECL,z.KATEGORIYA,z.ORIENTIR,z.Orientir_name
,z.Orientir_address,z.Orientir_address_ul,z.Orientir_rasst,z.Orientir_napr,z.CNOLD,z.Name,z.CNPARENT,
z.FACT_USE,z.RAZR_USE FROM zemuchastki z left join [_sotrudniki] si on z.[исполнитель]=si.code left
join [ sotrudniki] ss on z. [Составил]=ss.code WHERE z.ID=:1
; Названия полей 
[Names]
;поле, в котором содержится номер точки в слое "Номера точек" и "Номера точек для печати"
Номер точки=nomer
;поле,в котором содержится описание точки в слое "Номера точек" и "Номера точек для печати"
Описание точки=resume_point
[Land]
     -лля смежеств--SQLRes=SELECT l.Name, l.CNPrefix+':'+l.CN as CoadNo from zemuchastki l WHERE l.ID=:1
    --для экспликации-
UgodName=id_ugod_type
```
количество знаков после запятой при отображении площади экспликации **TRANSPLANT** точность площади=2  $:$ ппошаль экспликации в  $Ta=1$  или  $0 -$  выволить плошаль в  $Ta$  или в кв.м. площадь экспликации в Га=0 ; итого - строка название ячейки для "итого" итого=Итого по участку [Style] : СТИЛИ ЛЛЯ СОЗЛАНИЯ НУМЕРАНИИ Точка=Земельные участки@Поворотные точки@точка Подпись=Земельные участки@Поворотные точки@подпись [Алминистратор] тип ражного попьзователя запоминается последний сохраненный отчет: Last Report=C:\c.afr гак же для каждого пользователя могут быть заданы свои параметры "Видимость" и , нак не для печати", которые перекроют значения указанные в секции [Layer] [Layer] Видимость=Видимость@Область видимости Номера=Земельные участки@Поворотные точки Номера для печати=Земельные участки@Поворотные точки Кварталы=Земельные участки@Кадастровые кварталы Участки=Земельные участки@Участки Части ЗУ=Земельные участки@части зу

Замечание: строка, начинающаяся с символа ";" считается комментарием и не влияет на настройку модуля.

В файле присутствуют следующие зарезервированные секции (это то, что в квадратных скобках):

[Common] - содержит общие настройки модуля.

[Reports] - содержит названия предопределённых шаблонов, а также некоторые параметры формирования отчётов.

[IngeoLayout] - содержит пути к предопределённым шаблонам, параметры шаблонов, а также может содержать SQL-запросы, результирующие данные которых будут помещены в поля макета печати в соответствии с названиями полей данных и названиями элементов макета печати.

Глауег] - содержит соответствие специальных слоёв модуля на слои ИнГео в виде <спец слой> =<имя карты ингео>@<имя слоя ингео>. Замечание: так как соответствие устанавливается согласно именам карт/слоёв, а не идентификаторам. НЕ РЕКОМЕНДУЕТСЯ создавать в ИнГео несколько карт с одинаковыми именами и производить на них настройку.

[Style] - содержит определение стилей для создания нумерации.

[Names] – содержит определение имён полей для специальных слоёв «Номера» и «Номера для печати».

[Land] - содержит настройки для формирования таблиц смежеств и экспликаций.

[<имя пользователя ИнГео>] - для данного пользователя содержит перекрытие соответствия специальных слоёв «Видимость» и «Номера для печати», т.к. при совместной массовой печати необходимо, чтобы пользователи не мешали друг другу.

### **4.2 Настройки формирования плана по сценарию**

<span id="page-52-0"></span>Файл находится в каталоге установки модуля, рядом с библиотекой модуля sisRepOrder412.dll (обычно, путь к файлу таков – «c:\Program Files\SamaraInformsputnik\ ingeoReports\order412\sisRepOrder412.config») и представляет собой XML-файл. Его не рекомендуется редактировать обычными текстовыми редакторами. Его редактирование осуществляется с помощью диалога (см. [Рисунок 44\)](#page-52-1) вызываемого нажатием кнопки «Настроить» на первом шаге работы «Мастера формирования межевого плана по приказу 412».

![](_page_52_Picture_96.jpeg)

Рисунок 44. Диалог настройки формирования межевого плана по приказу 412.

<span id="page-52-1"></span>Группа «Папки шаблонов» предназначена для указания модулю папок, в которых будут искаться шаблоны для макетов печати и шаблон для документа MS Word для формирования табличной части отчѐта. Файлы с расширением «afr», находящиеся в папке «Карты», будут доступны для выбора в выпадающем списке «Файл шаблона» на третьем шаге Мастера. В папке «Таблицы» должны находиться два файла – «order412Subst.xml» и «Приказ412\_.dot», необходимы для формирования табличной части отчѐта.

Группы «Настройка слоев ЗУ» и «Настройка других слоев» предназначена для вызова настройки соответствующих слоёв. Примеры форм настройки, которые появятся при нажатии на кнопки ... можно увидеть на рисунке ниже. В принципе, задание семантических полей и таблиц не является обязательным для того, чтобы слой считался настроенным, но тогда в отчѐте не будет данных, за которые отвечают эти поля.

![](_page_53_Picture_13.jpeg)

Рисунок 45. Примеры форм настройки различных слоѐв.

Пример файла настройки (sisRepOrder412.config) приведён ниже:

![](_page_54_Picture_195.jpeg)

# **5 Примечания**

- <span id="page-55-0"></span>1) Возможно таблица №1 листа «Сведения об измененных земельных участках и их частях» заполняется не теми данными, если это так, то сообщите нам об этом и мы изменим алгоритм заполнения.
- 2) Модуль совершенствуется, и мы будем рады вашим замечаниям и предложениям по улучшению его функциональности и удобству использования. Сведения об исправлениях и дополнениях вы найдете, вызвав пункт «Пуск\Все программы\ГИС ИнГЕО 4\Печать отчетов\Что нового в формировании межевого плана»

![](_page_55_Picture_3.jpeg)

**Предложения и замечания оставляйте на сайте** 

**<http://sisreports.reformal.ru/>**